#### 埼玉県(特別管理)産業廃棄物収集運搬業(積替え保管を除く。) 許可申請における「電子申請・届出サービス」利用の手引き

埼玉県産業廃棄物指導課収集運搬業担当 (R5.11.27)

#### はじめに

• 埼玉県(特別管理)産業廃棄物収集運搬業(積替え保管を除く。)の申請では、 窓口にてキャッシュレス による申請手数料の支払いはできません。

このため、埼玉県(特別管理)産業廃棄物収集運搬業(積替え保管を除く。)の申請に当たっては、

- ① 申請予約 https://saitama-sanpai01-smart.resv.jp/
- ② 電子申請・届出サービスでの申請(申請書第1面の作成)
- ③ 申請書類の提出

https://www.pref.saitama.lg.jp/a0506/kurashi/gomi/sangyo/shushuunpan/index.html

④ 電子申請・届出サービスでの申請手数料の納付(手数料支払い機能の利用)

必ず①→②→③→④の順に手続きを行う必要があります。

(特に、①の申請予約をせずに②の申請を行った場合は、当該申請を取り下げていただきますので、ご注 意ください。)

• それぞれ手引きを用意していますので、内容を確認の上、申請手続きをお願いいたします。

(注意)④の支払い可能期限までに申請手数料を電子納付しなければ、再度①の申請予約からやり直しとなります。

# 埼玉県収入証紙の取扱いについて

- 埼玉県収入証紙は令和5年12月末で販売を終了し、令和6年3月末で証紙による手数料納付も終了し ます。
- 証紙使用可能期間中(令和6年3月末まで)は、

① 電子申請・届出サービスを利用しての申請手数料の支払い

② 埼玉県収入証紙による申請手数料の支払い

①又は②のどちらかの方法でお支払いいただきます。

- 申請手数料は、埼玉県収入証紙と電子申請・届出サービスとの合算での支払いはできません。
- 埼玉県収入証紙で申請手数料を支払う場合は、手引・様式・記入例をご覧いただき、申請書第1面から すべての書面を作成し、提出してください。
- 購入済みの埼玉県収入証紙が必要な申請手数料に満たない場合は、電子申請・届出サービスを利用 して手数料をお支払いください。
- 令和6年4月以降は電子申請・届出サービスを利用しての申請手数料の支払いのみとなります。
- 埼玉県収入証紙は令和10年12月末まで還付を受けられます。
- 還付手続きについては、県ホームページの「収入証紙の返還」をご覧ください。

# **目次**

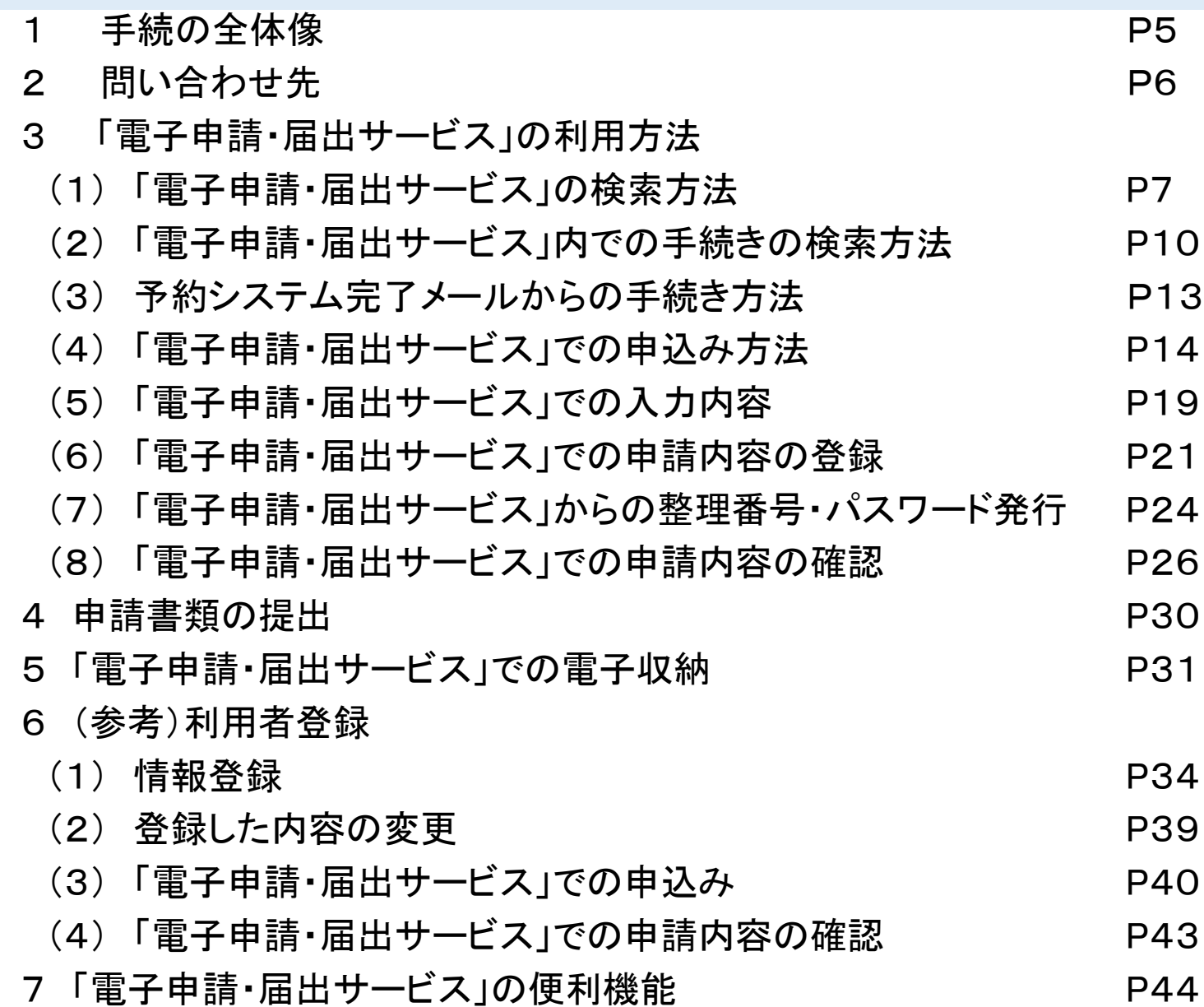

# **1 手続の全体像**

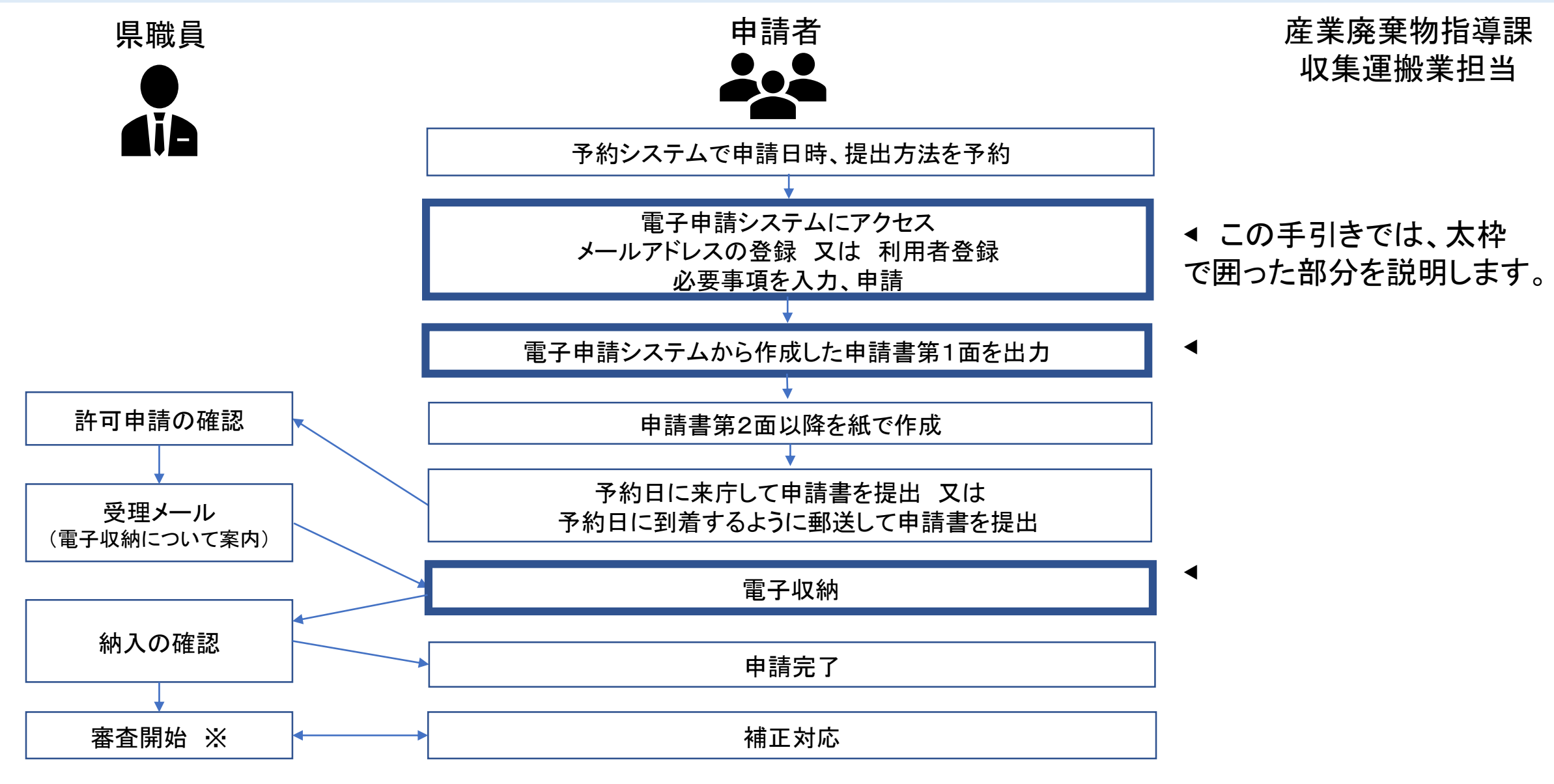

<sup>※</sup> 申請手数料が納入されてから審査開始(審査の標準処理期間は43営業日(優良認定の場合は48営業日))

# 2 問い合わせ先

- ・申請内容についてお困りの場合は、産業廃棄物指導課収集運搬業担当までご連絡ください。 (TEL048-830-3026)
- ・申請内容以外の電子申請・届出サービスの操作方法等についてお困りの場合は、以下のお 問い合わせ先にご連絡ください。
- 【固定電話】 0120-464-119(フリーダイヤル)

【携帯電話】 0570-041-001(有料)

電話による問い合わせは、平日9時~17時(土日祝日及び12月29日~1月3日を除く)

- $F A X$  06-6455-3268
- 【 E-mail 】 help-sinsei-saitama@apply.e-tumo.jp

又は電子申請届出サービス内の問い合わせフォーム

FAX、E-mailは24時間365日受付

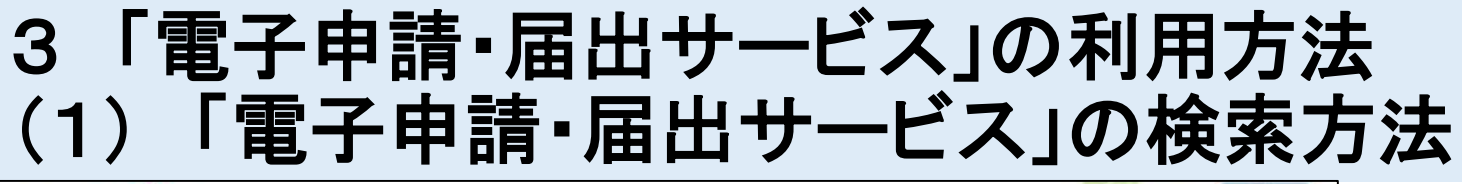

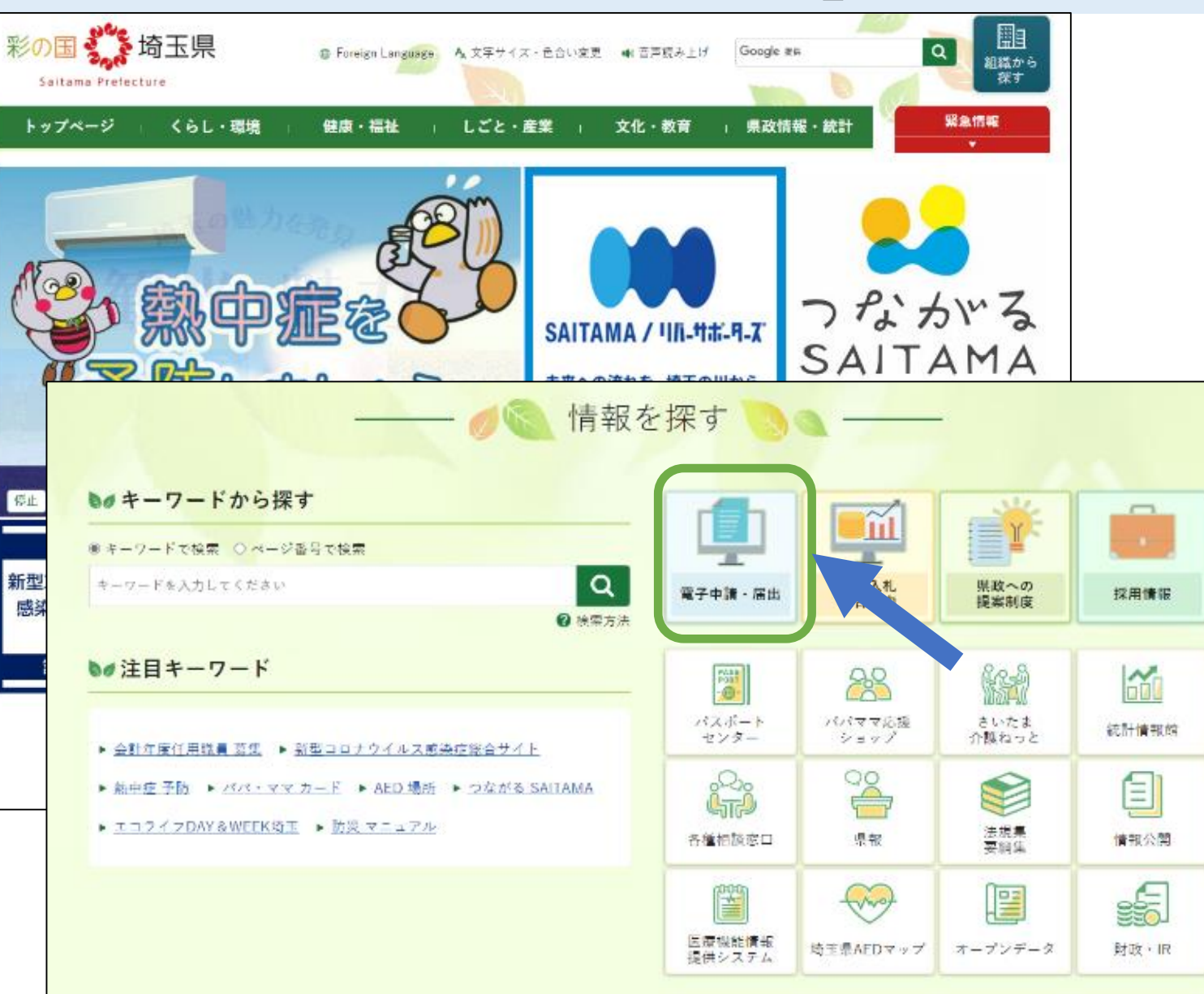

#### ①埼玉県トップページ下部にあ る「情報を探す」から「電子申請・ 届出」をクリック

### 3-(1) 「電子申請・届出サービス」の検索方法

#### 電子申請サービス入口 下の画像をクリックし、リンク先ページで、サービスを選択してください。こちらのページで、埼玉県、埼玉県警、県内市町村(一部市 町村を除きます。)の電子申請・届出サービスを選択いただけます。 埼玉県電子申請・届出サービス (入口) (↑この画像をクリック又はタップ) 利用方法 ● 操作方法については、<操作マニュアル>(別ウィンドウで開きます)(「電子申請・届出サービス」内ページ)を御覧くださ いこ ● よくある質問については、<FAQ> (別ウィンドウで開きます)」(「電子申請·届出サービス」内ページ)を御覧ください。

● 電子申請・届出サービスの操作に関するお問い合わせは、以下のコールセンターを御利用ください。

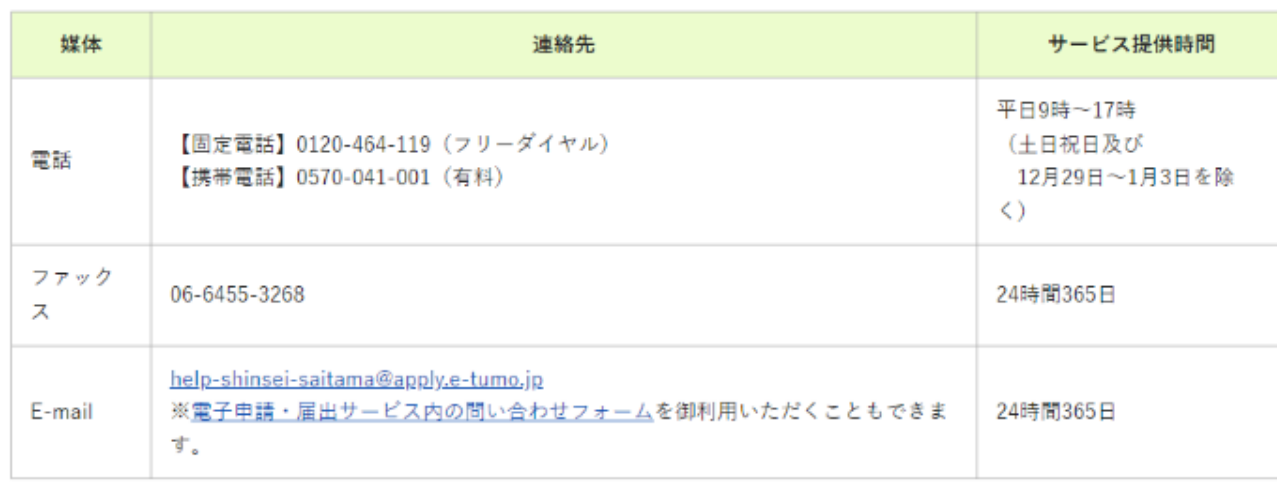

#### ②埼玉県電子申請届出サービス(入口) をクリック

#### -(1) 「電子申請・届出サービス」の検索方法

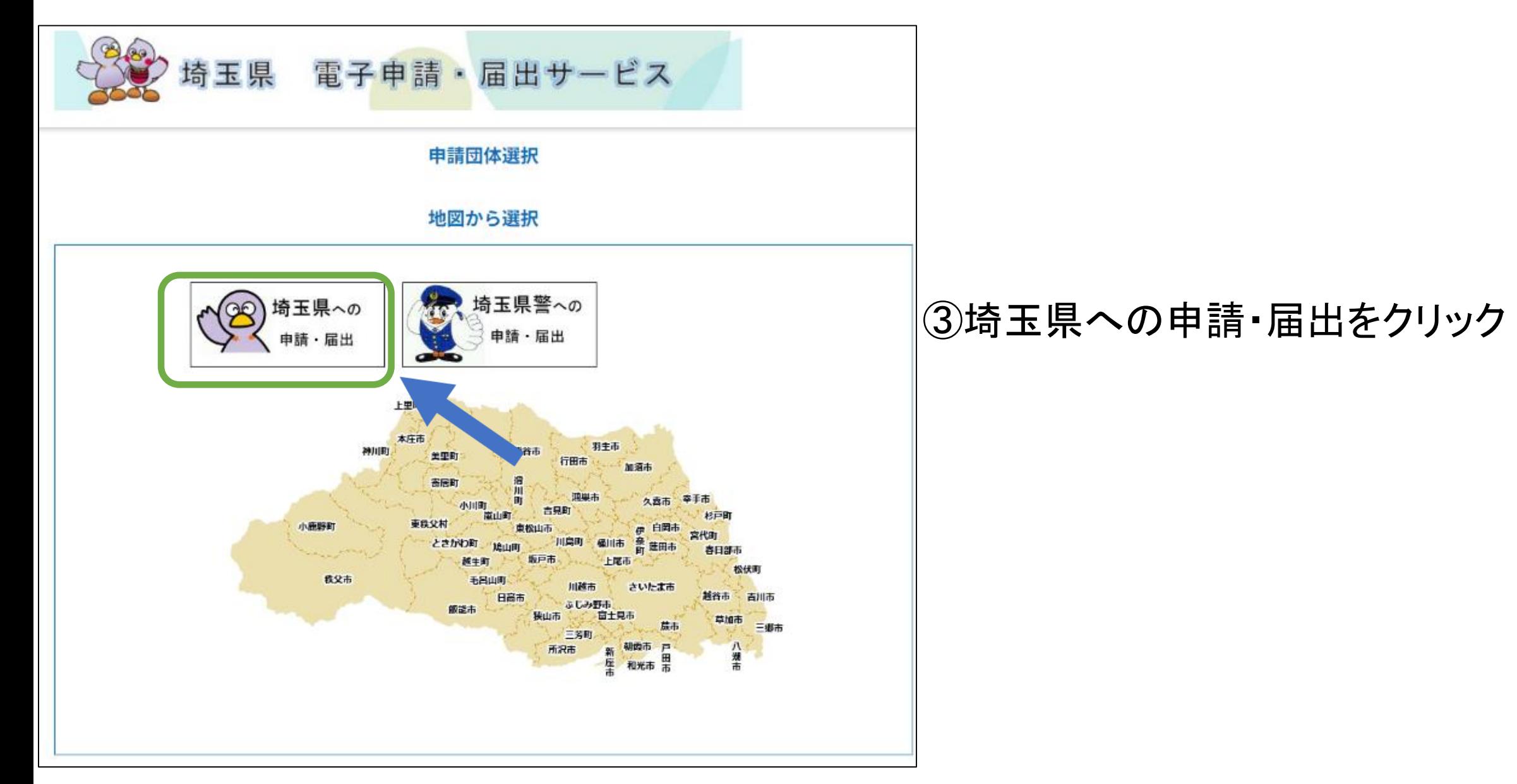

# 3-(2) 「電子申請・届出サービス」内での手続きの検索方法

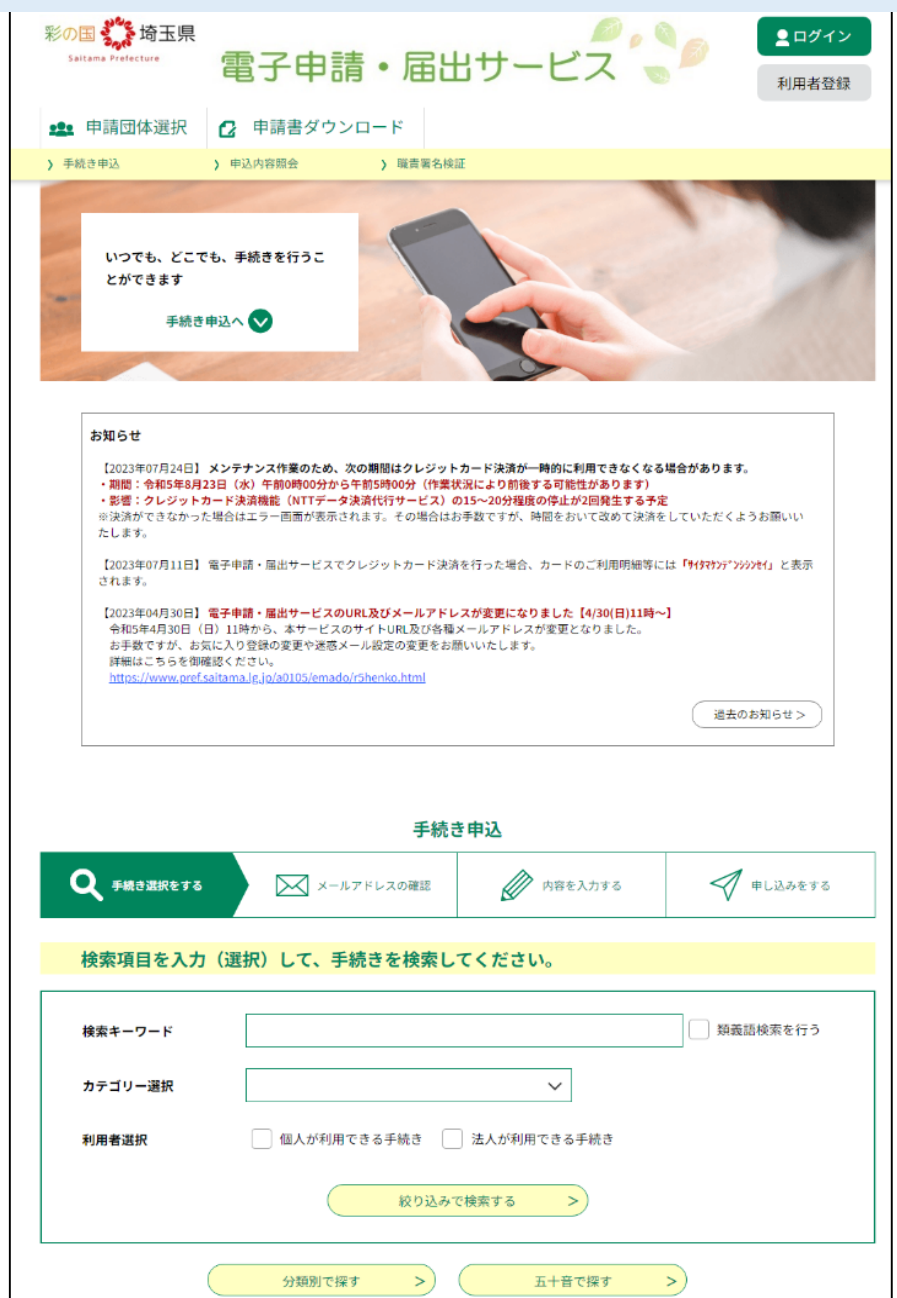

#### ①利用者登録を行う場合は、右上の利 用者登録ボタンから行う。

利用者登録は必須ではありません。 頻繁に同様の申込をする場合などを除き、利 用者登録をせずに申し込むことをお勧めします。

\*一度利用者登録に使用したメールアドレスは、 利用者登録をしないで申し込むことはできませ ん。 (当該メールアドレスを使用する場合は、必ず ログインして申込みをすることになります。)

### 3-(2) 「電子申請・届出サービス」内での手続きの検索方法

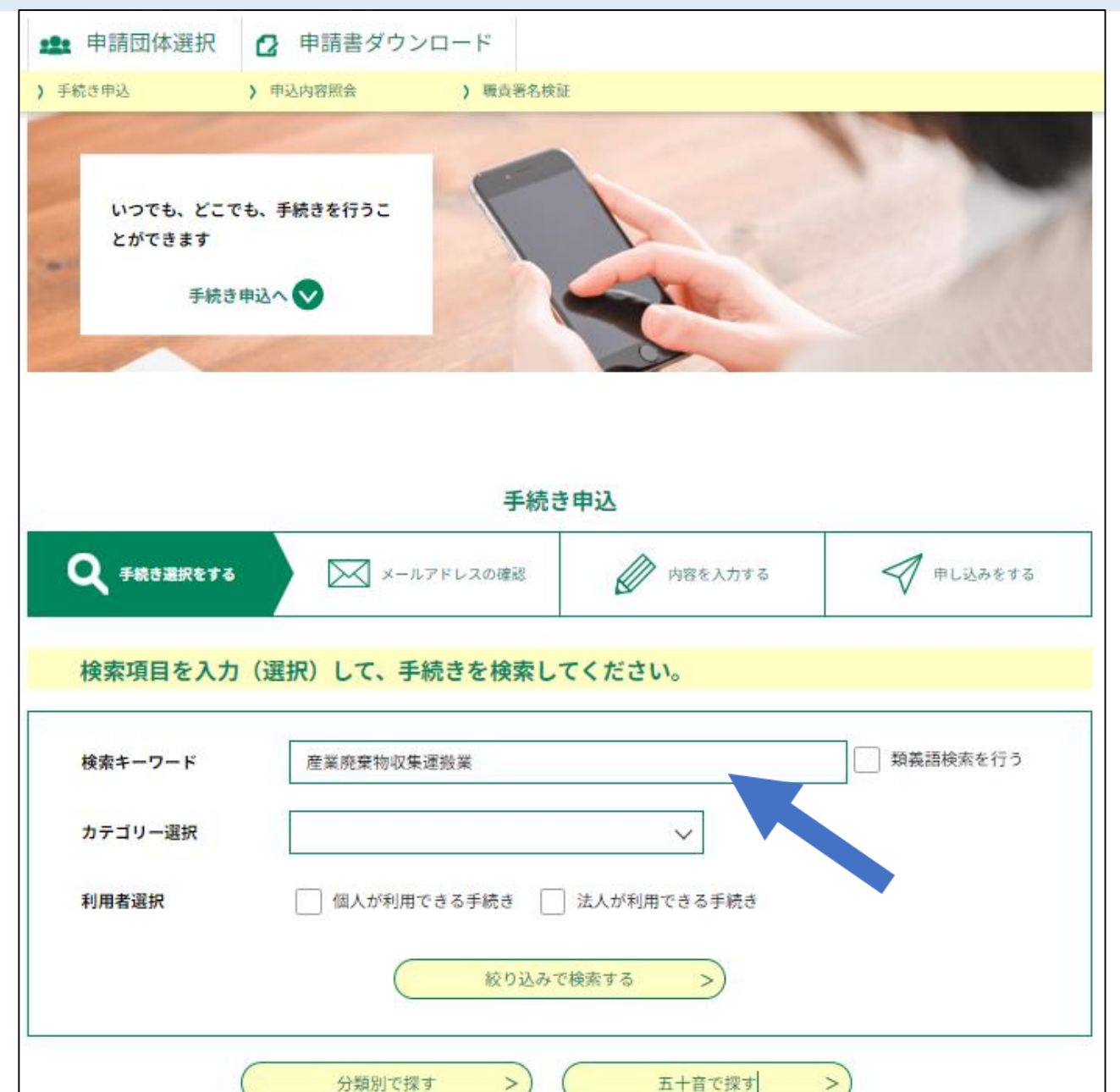

#### ②検索キーワードに産業廃棄物収集 運搬業を入力。

#### 3-(2) 「電子申請・届出サービス」内での手続きの検索方法

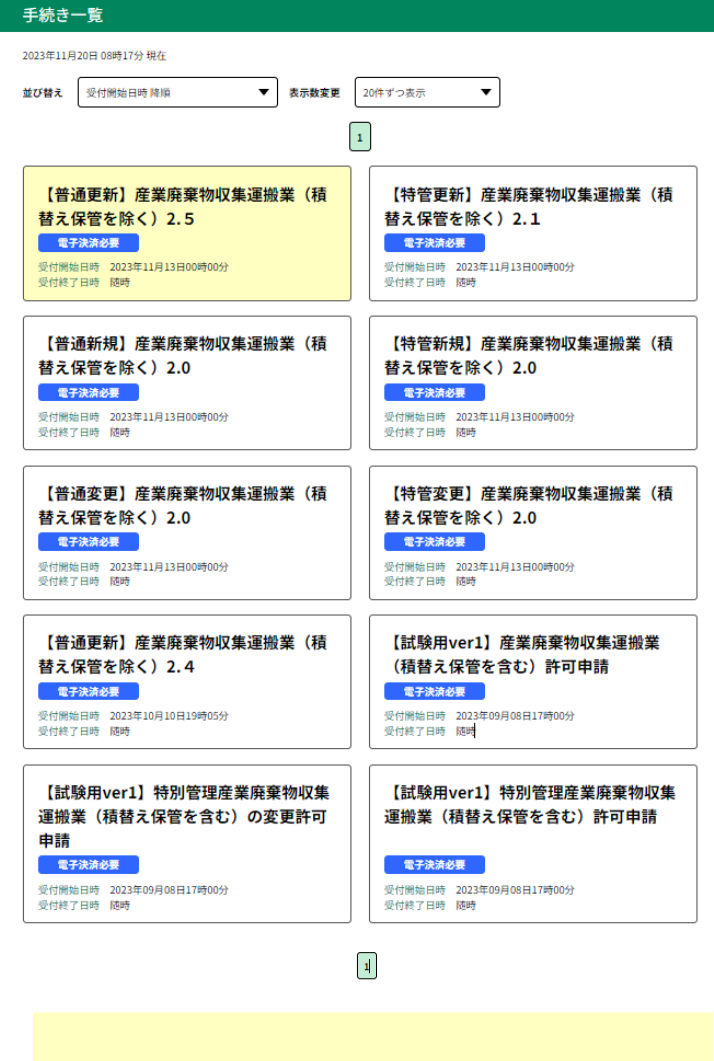

③該当する手続き(申請書様式)を選択 する。

手続き(申請書様式)により手数料の額が異 なるので注意。 (誤った手続きの申込みをすると、申込みのやり 直しが必要となりますのでご注意ください。)

【操作に関するお問い合わせ先(コールセンター)】 ※手続きの内容については、直接、担当課へお問い合わせください。

> 操作方法専用コールセンター (固定電話から) TEL: 0120-464-119 (平日9:00~17:00年末年始除く)

操作方法専用コールセンター (携帯電話から) TEL : 0570-041-001 (有料) (平日9:00~17:00年末年始除く)

 $FAX : 06 - 6455 - 3268$ 電子メール: help-shinsei-saitama@apply.e-tumo.jp

【各手続き等の内容に関するお問い合わせ先】 直接各手続きの担当課にお問い合わせください。

#### 3-(3) 予約システム完了メールからの手続き方法

埼玉県産業廃棄物収集運搬業(積替え保管を除く。)許可申請予約システムで 申請予約を行った後に、予約完了メールが届きます。

予約完了メールには、

① 申請に必要な提出書類の案内ページ、

② 郵送提出のための手順の案内ページ、

③ 電子申請・届出サービスの各様式への案内ページ、 を記載しています。

メールをご確認いただき、電子申請手続き、申請書類の作成を行うよう、お願い いたします。

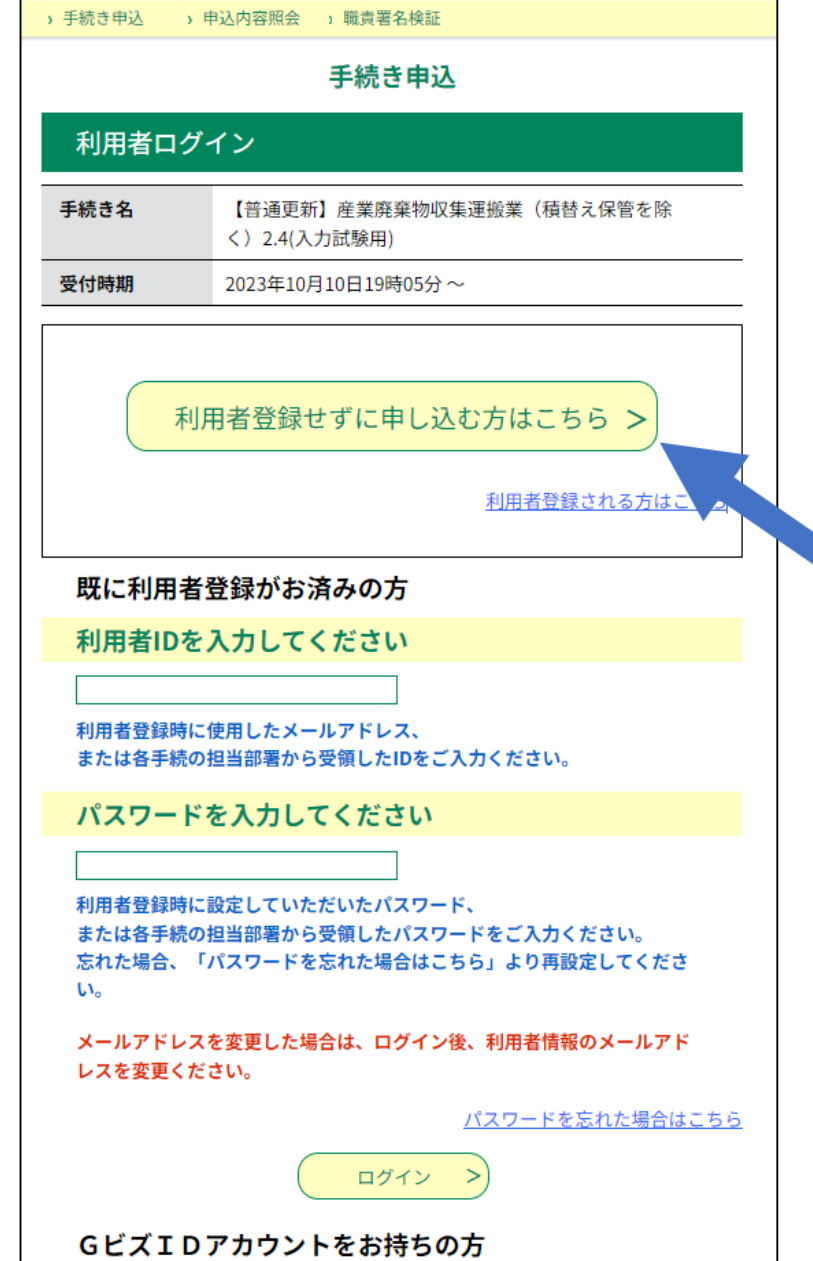

#### ①手続き(申請書様式)の選択後、 利用者登録をせずに、手続き(申請書 様式)を使用する場合は、メールアドレ スの登録が必要。

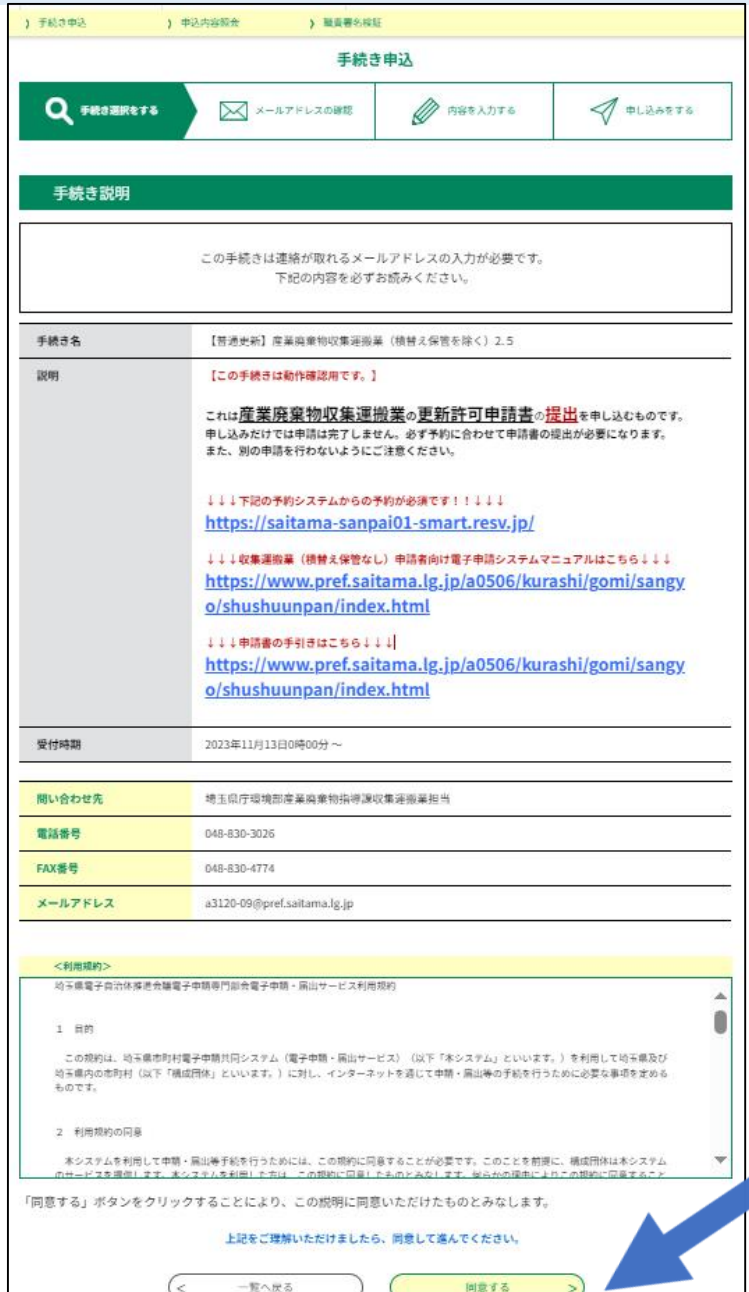

 $\overline{\phantom{a}}$ 

#### ②利用規約を確認し「同意する」を選択

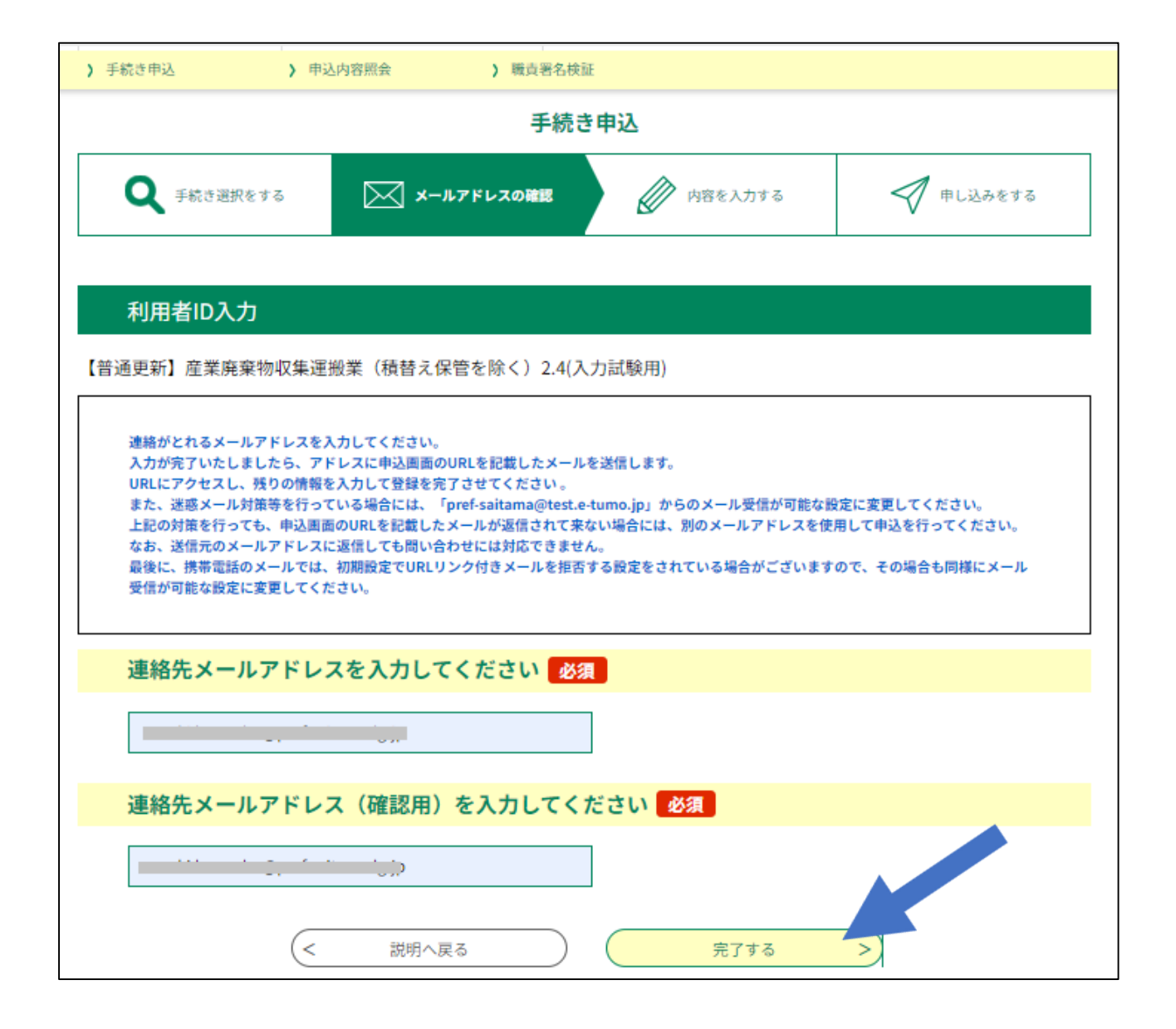

#### ③メールアドレスを入力し、「完了する」 ボタンを押す。

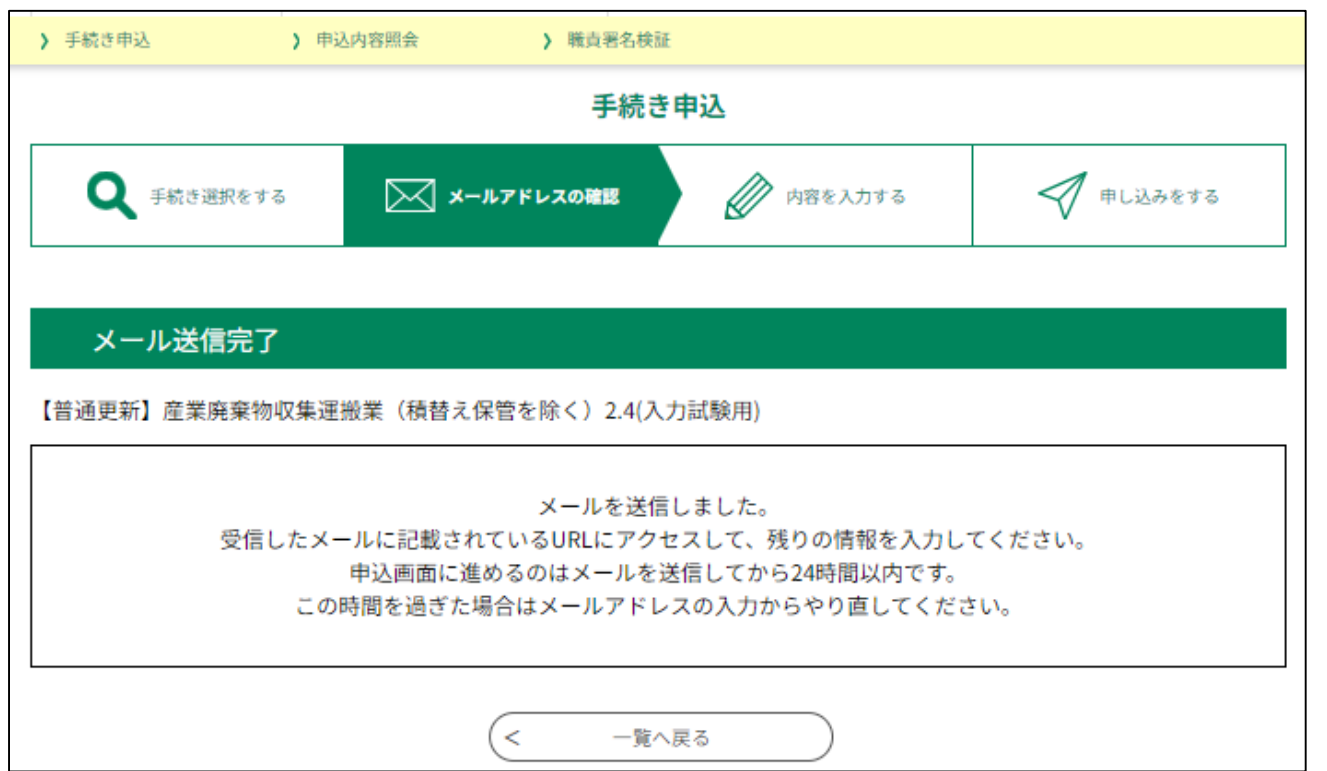

#### ④メール送信完了画面が表示される。

埼玉県市町村電子申請・届出サービス

手続き名:

【普通更新】産業廃棄物収集運搬業(積替え保管を除く)2.4(入力試験用)

|の申込画面へのURLをお届けします。

|◆パソコン、スマートフォンはこちらから|| https://i

上記のURLにアクセスして申込を行ってください。

|間い合わせ先|

|埼玉県庁環境部産業廃棄物指導課収集運搬業担当|

雷話:048-830-3026

FAX : 048-830-4774

メール: a3120-09@pref.saitama.lg.jp

このメールは自動配信メールです。

返信等されましても応答できませんのでご注意ください。

#### ⑤受信したメールに記載されている URLにアクセスし、申請内容を登録 する。

# 3-(5) 「電子申請・届出サービス」での入力内容

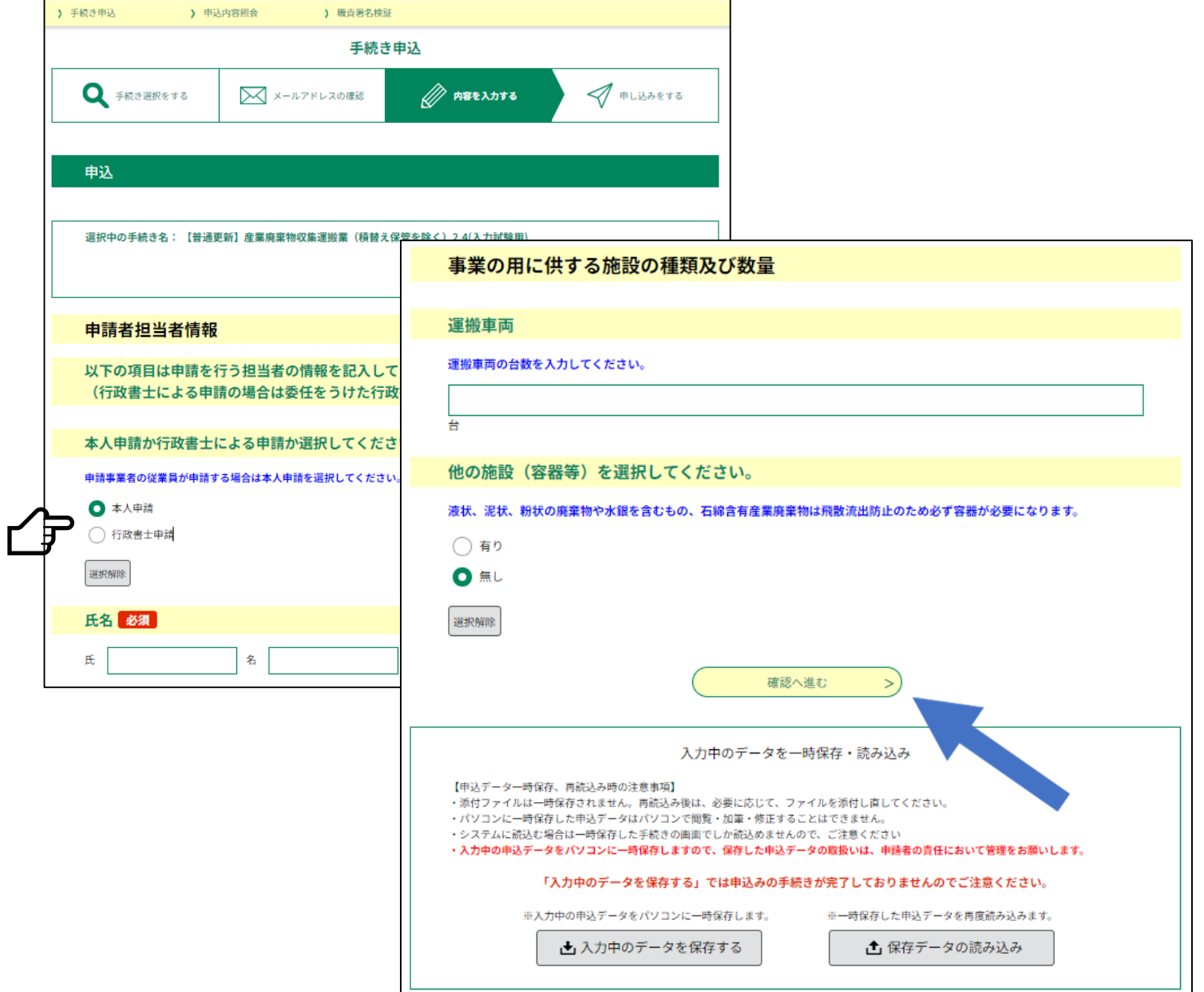

①申請担当者情報、申請者情 報のほか、申請に必要な事項 を入力し登録する。

行政書士による申請の場合は、 ここで行政書士申請を選択してくださ い。

# -(5) 「電子申請・届出サービス」での入力内容

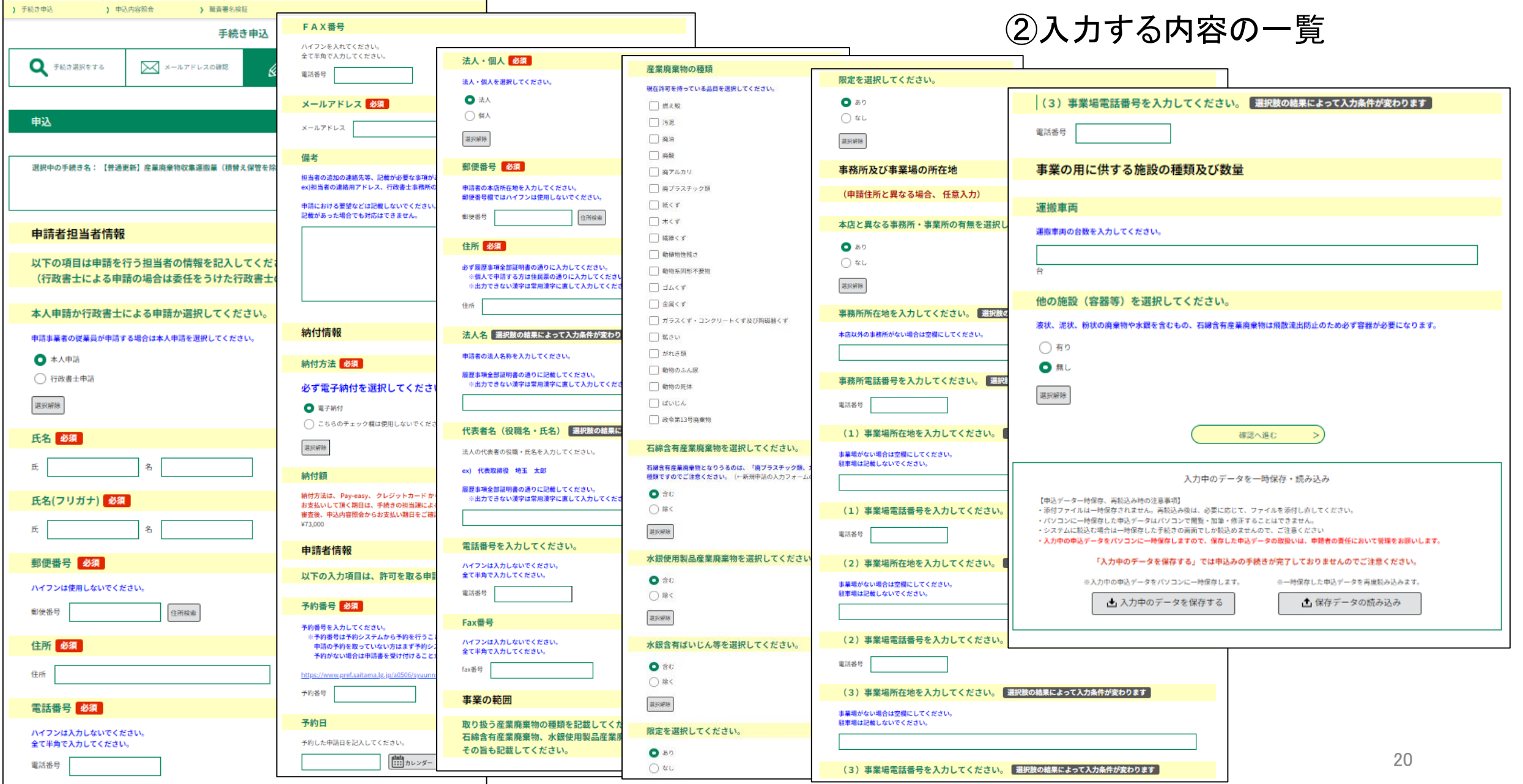

# 3-(6) 「電子申請・届出サービス」での申請内容の登録

PDFプレビュー

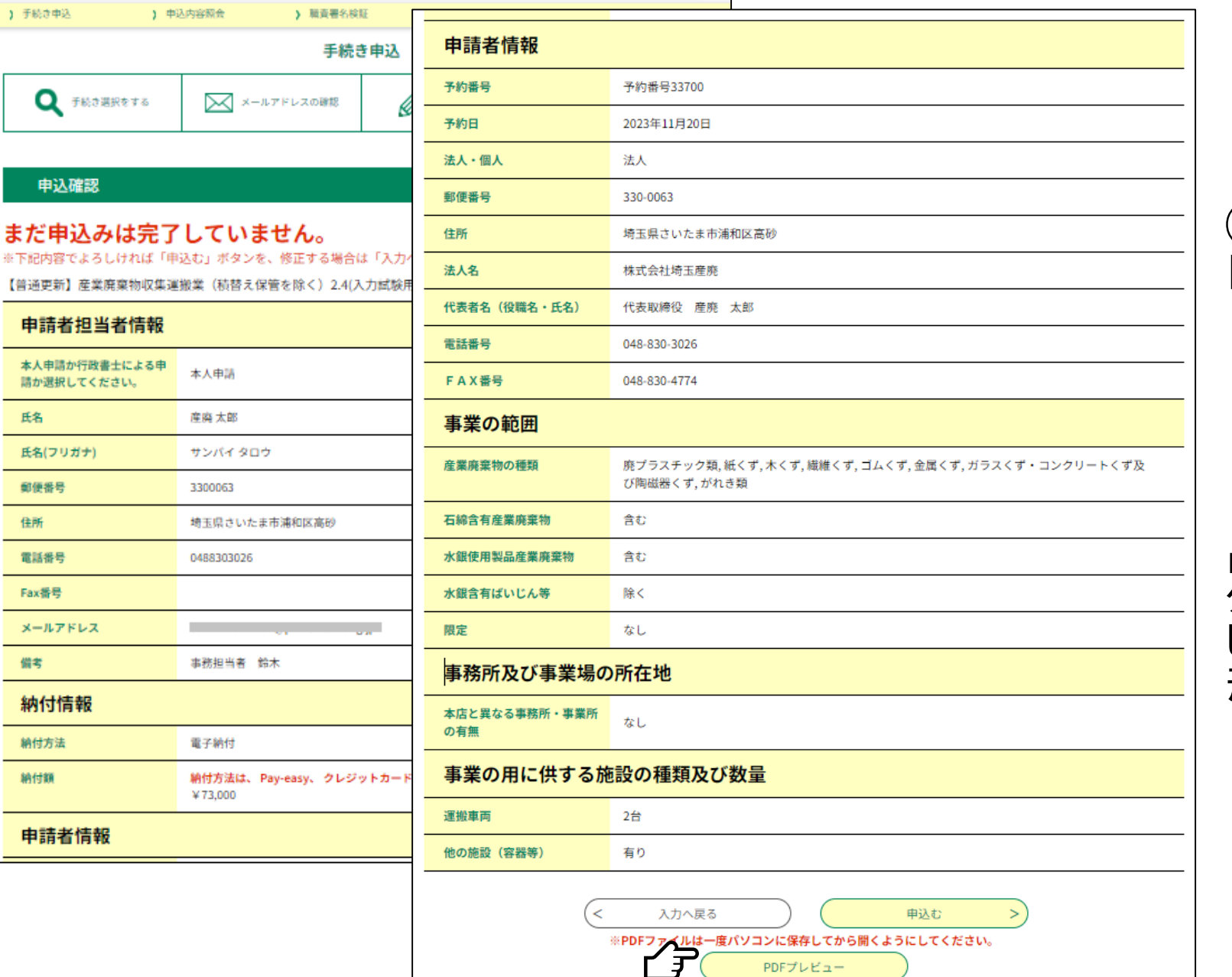

①登録した内容を確認し、 「申込む」ボタンをクリック。

申込前にPDFプレビューボ タンから、入力した内容を確認 してください。(申請書第1面の 形式で表示されます。)

# 3-(6) 「電子申請・届出サービス」での申請内容の登録

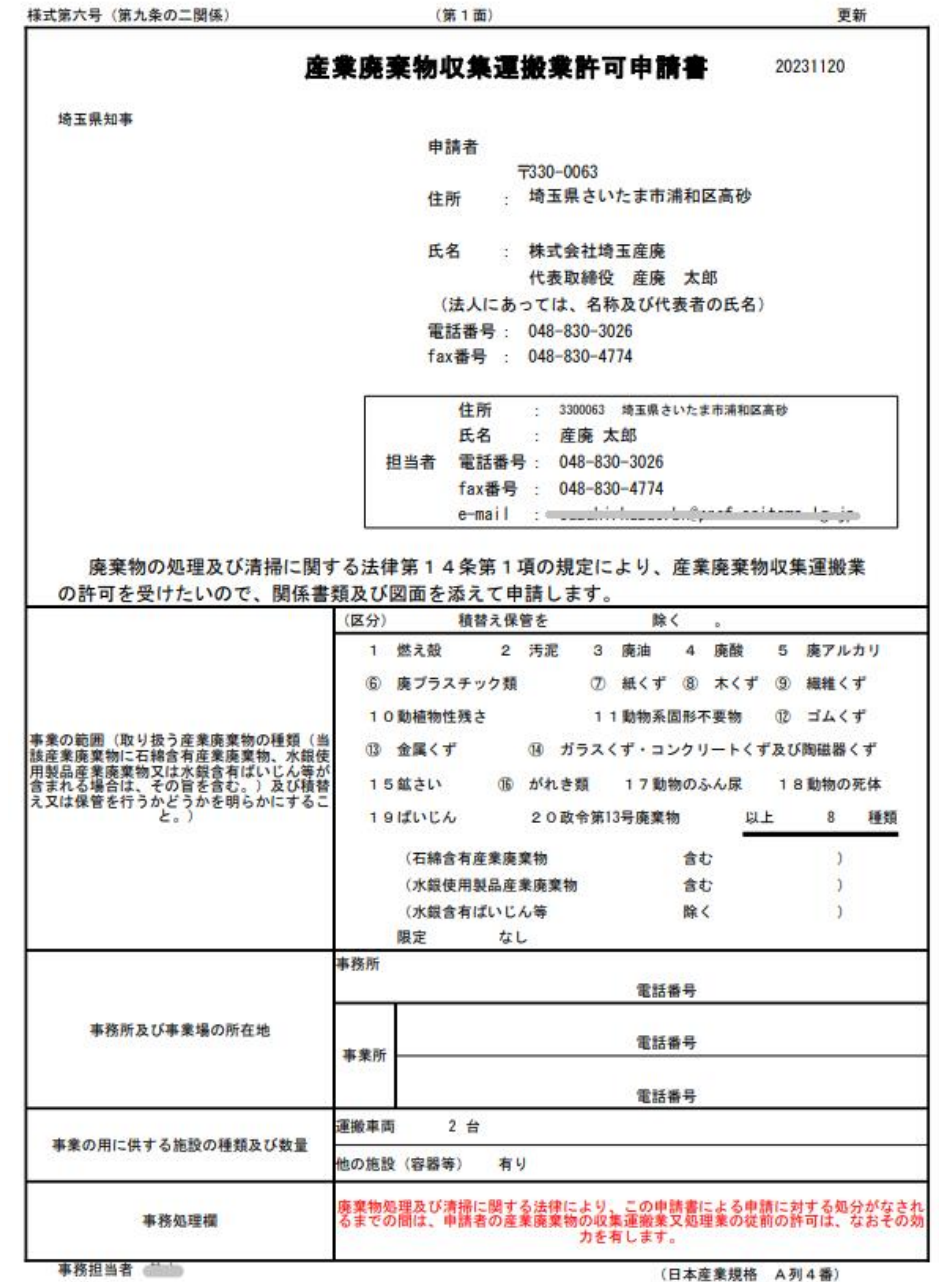

②入力した内容が正しいことを確認した ら、紙に印刷し、申請書第1面として郵送 または持参により提出します。(申請書第 2面以降の書面、各種証明書等と合わせ て提出してください。「4 申請書類の提 出」参照)

### 3-(6) 「電子申請・届出サービス」での申請内容の登録

(日本産業規格 A列4番

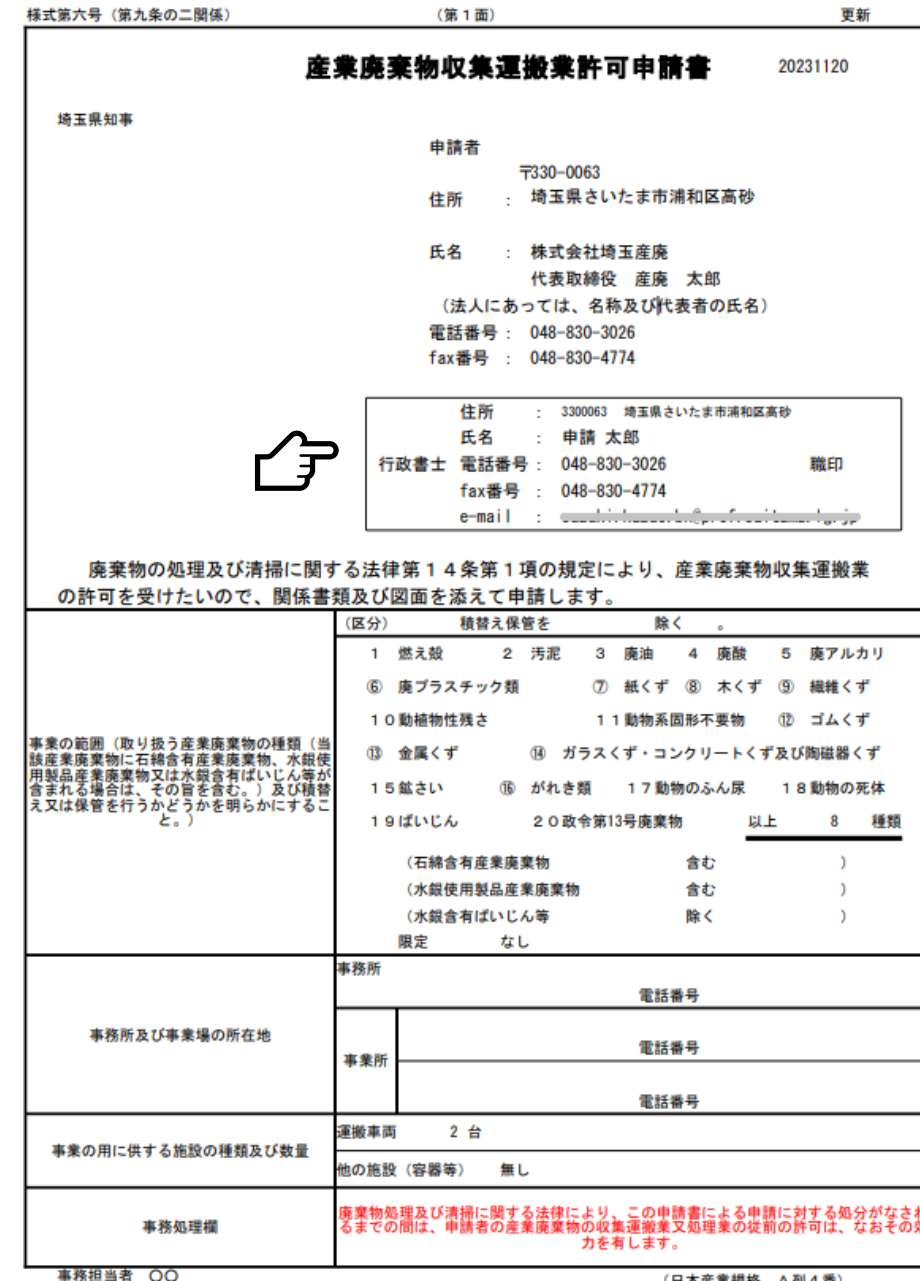

3-(5)①で行政書士申請にチェックをすると、担当 者欄が行政書士欄に切り替わってPDFファイルが作成 されます。

#### 申請書の提出にあたっては、出力したPDF ファイルを印刷して申請書第1面とし、職印欄 に職印を押印し、委任状を提出してください。

# 3-(7) 「電子申請・届出サービス」からの整理番号・パスワード発行

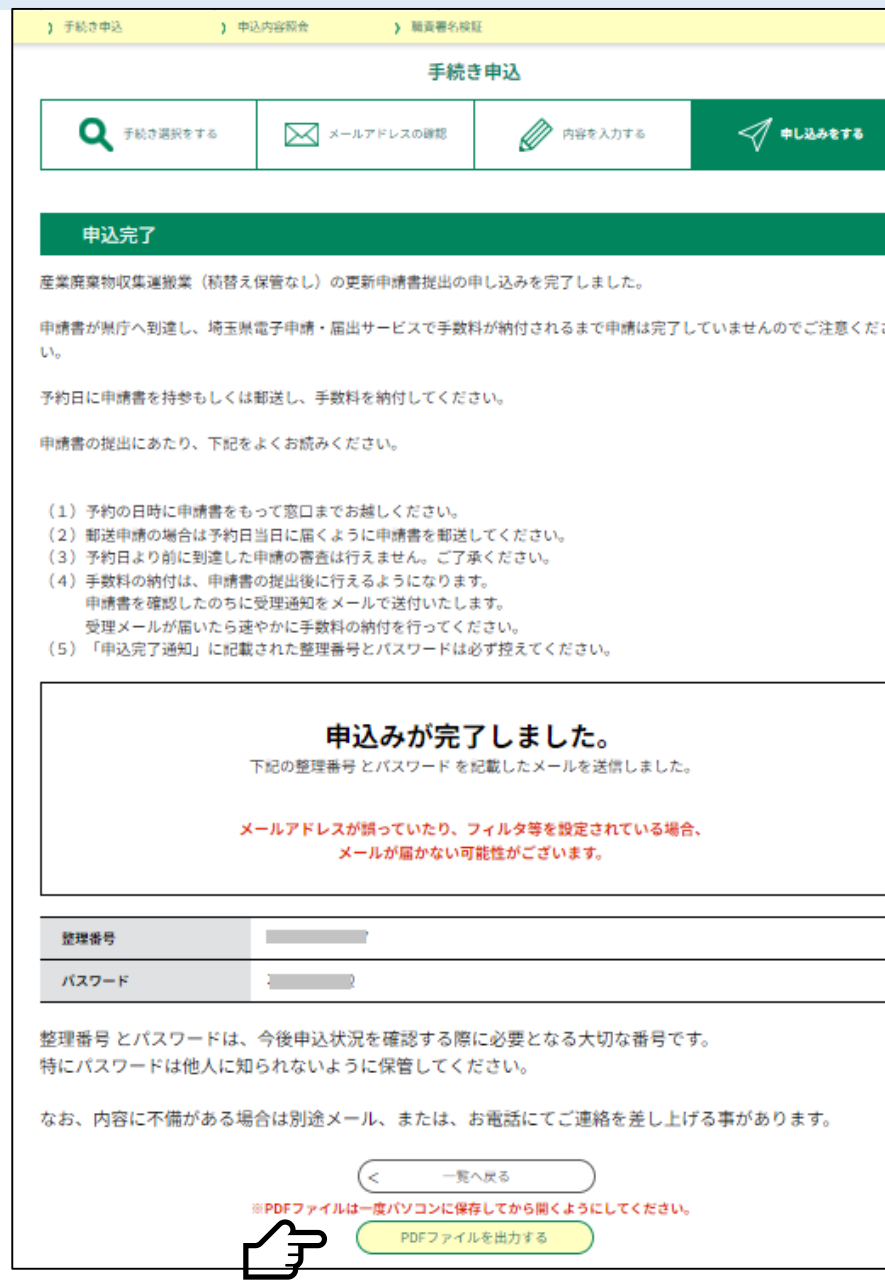

#### ①申し込みが完了すると、整理番号と パスワードが発行される。

#### この画面下部の「PDFファイルを出力する」 ボタンからも、登録した内容を申請書第1面の 形式でPDF出力することができます。

# 3-(7) 「電子申請・届出サービス」からの整理番号・パスワード発行

|埼玉県市町村雷子申請・届出サービス

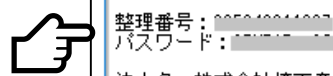

法人名:株式会社埼玉産廃

【産業廃棄物収集運搬業(積替え保管を除く。)】の更新申請書提出の申込みを完了しました。

・申請書が県庁へ到達し、埼玉県電子申請・届出サービスで手数料が納付されるまで申請は完了していませんのでご注意ください。

・予約日に申請書を持参もしくは郵送し、その後に届く申請受付通知のメールに従って手数料を納付してください。

・申請書の提出にあたり、下記をよくお読みください。

- !!!!!必読!!!!!

(1) 予約の日時に申請書をもって窓口までお越しください。

(2) 郵送申請の場合は予約した日に届くように申請書を郵送してください。

(3) 予約日より前に到達した申請の審査は行えません。ご了承ください。

(4)手数料の納付は、申請書の提出後に行えるようになります。<br>・申請書を確認したのちに「申請書受付通知」をメールで送付いたします。<br>・「申請書受付通知」が届いたら速やかに手数料の納付を行ってください。

(5)上記の通り整理番号とパスワードをお伝え<u>いた</u>します。<br>・これらは、申請手数料を納付するための画面(申込内容照会)へ<br>- アクセスするために必要なものです。必ず程えてください。<br>・どちらも半角英数字で、大文字、小文字は区別されます。<br>・他人に知られないよう大切に保管してください。

↓↓↓操作に関するお問い合わせ先(コールセンター)↓↓↓

|操作方法専用コールセンター(固定電話から)<br>|TEL :0120-464-119<br>| (平日 9:00〜17:00 年末年始除く)

|操作方法専用コールセンター(携帯電話から)<br>|TEL :0570-041-001(有料)<br>| (平日 9:00〜17:00 年末年始除く)

|↓↓↓手続きの内容についてのお問い合わせ先↓↓↓

|埼玉県庁環境部産業廃棄物指導課収集運搬業担当

TEL :048-830-3026

このメールは自動配信メールです。

こちらのメールへの返信には対応することができませんのでご了承ください。

②登録したメールアドレス宛に、P24 で発行された整理番号とパスワード が配信される。

整理番号・パスワードの確認できるメー ルの配信は、1回限りです。紛失に注意して ください。

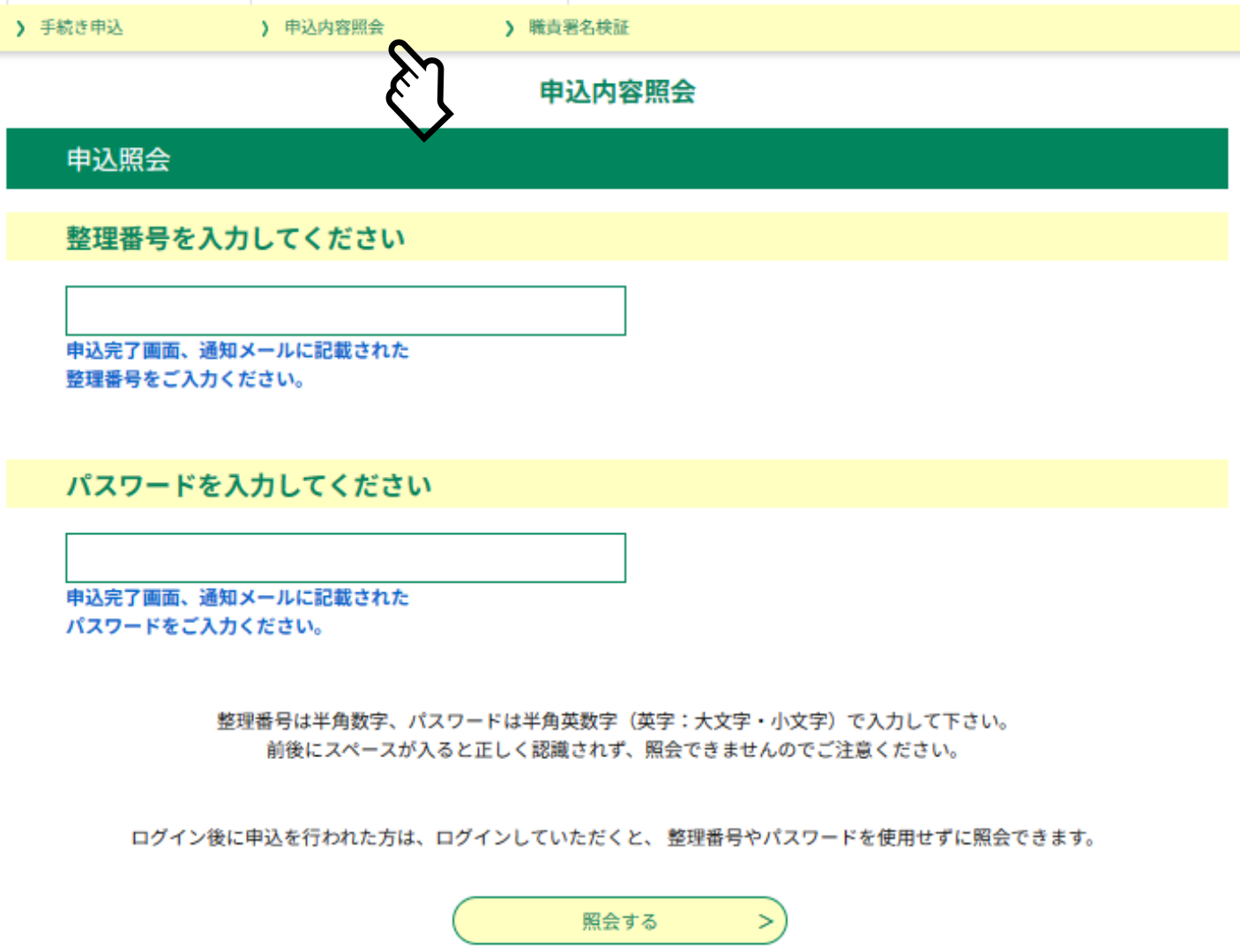

#### ①申込内容照会からP24で発行 された整理番号・パスワードを入 力する。

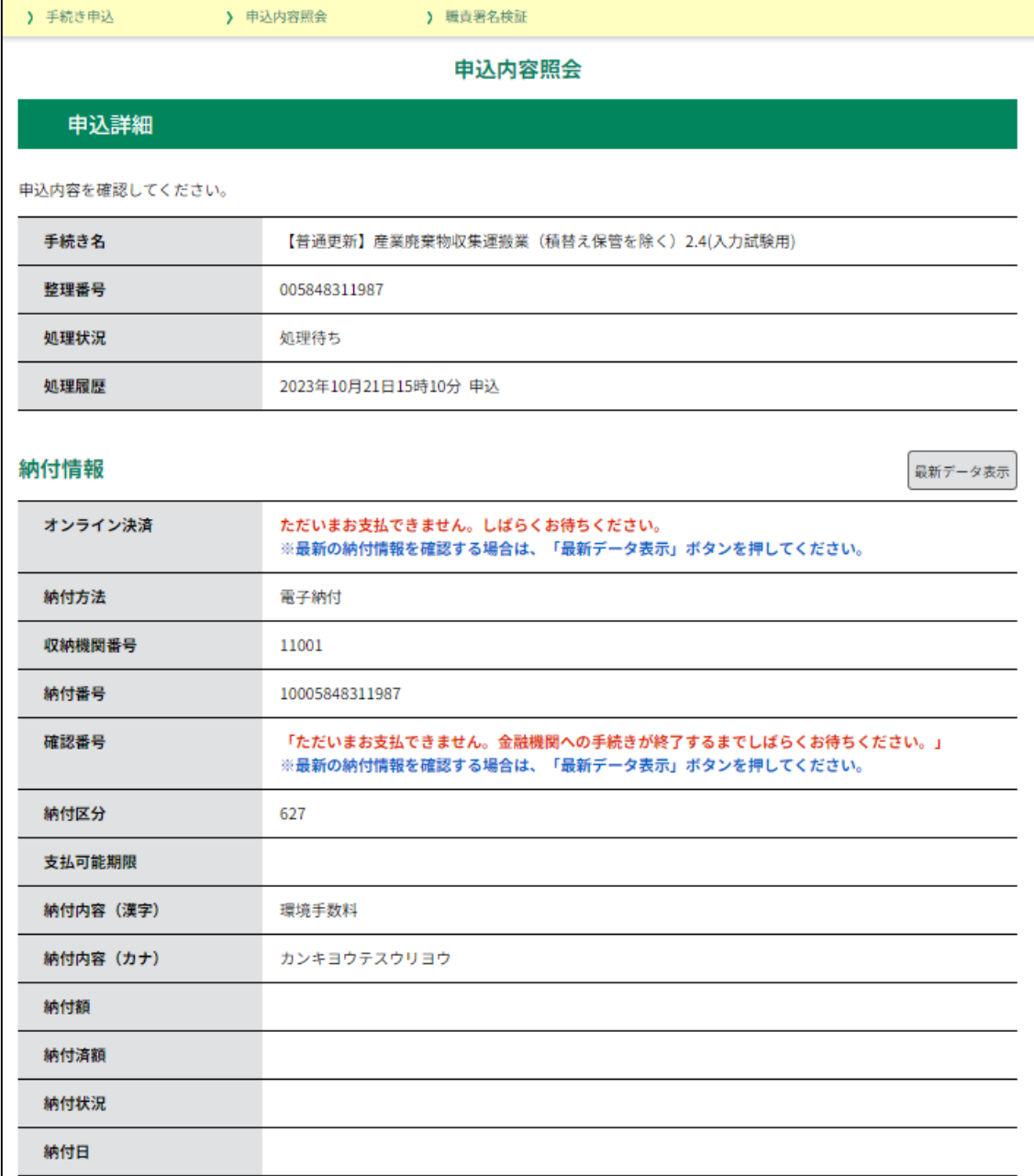

#### ②申込内容照会画面では、納付情報、 申請者担当者情報、申請者情報が確 認できる。

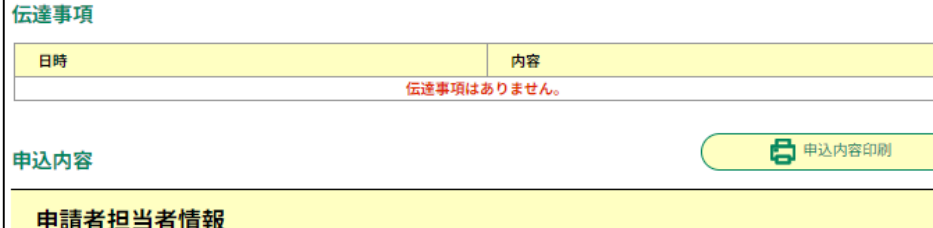

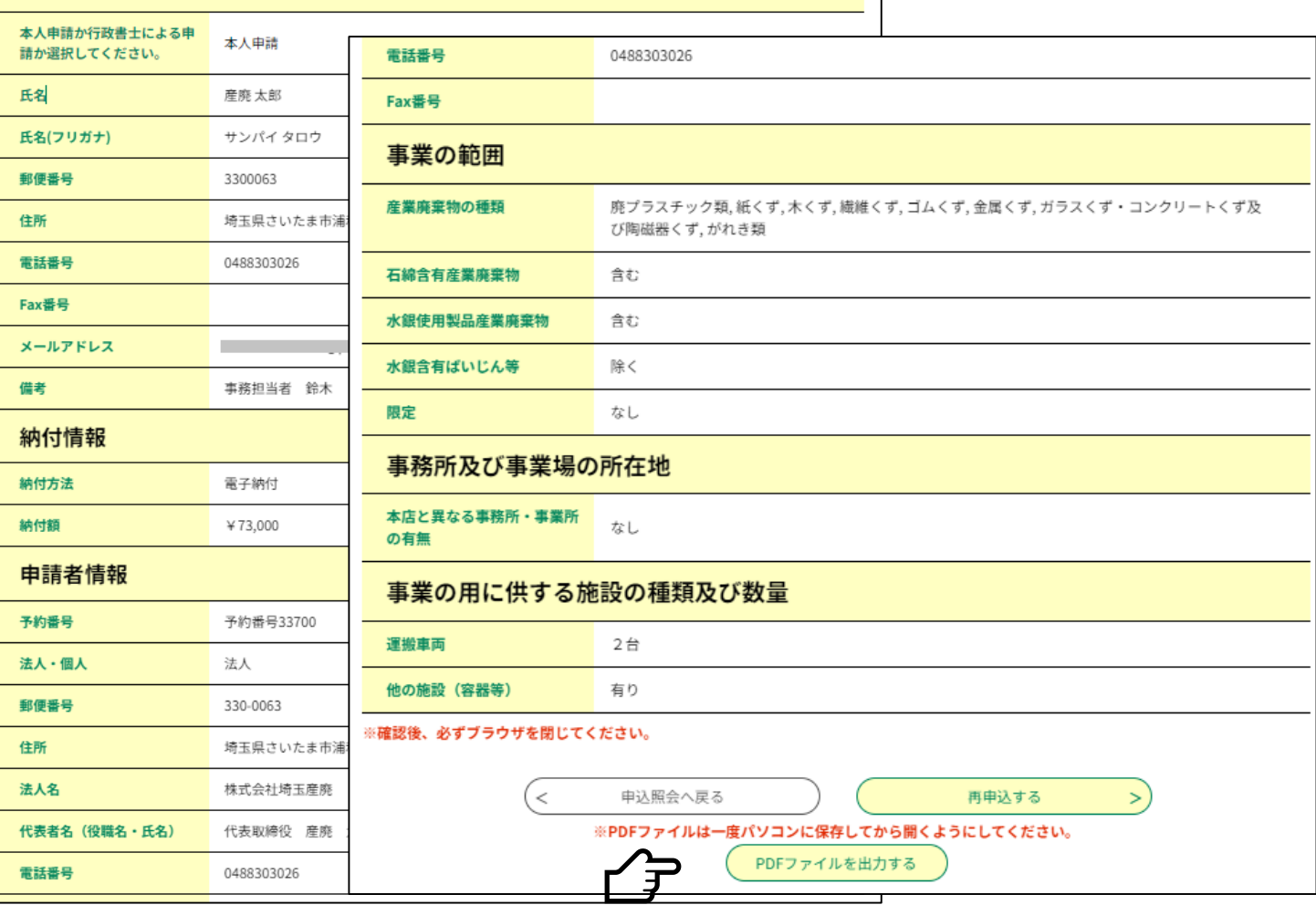

③申込内容照会画面では、納付情 報、申請者担当者情報、申請者情 報が確認できる。(前からの続き)

登録した申請内容は、PDFファイル出 力ボタンから、PDFファイルを出力して確 認できます。(申請書第1面の形式で出力 されます。)

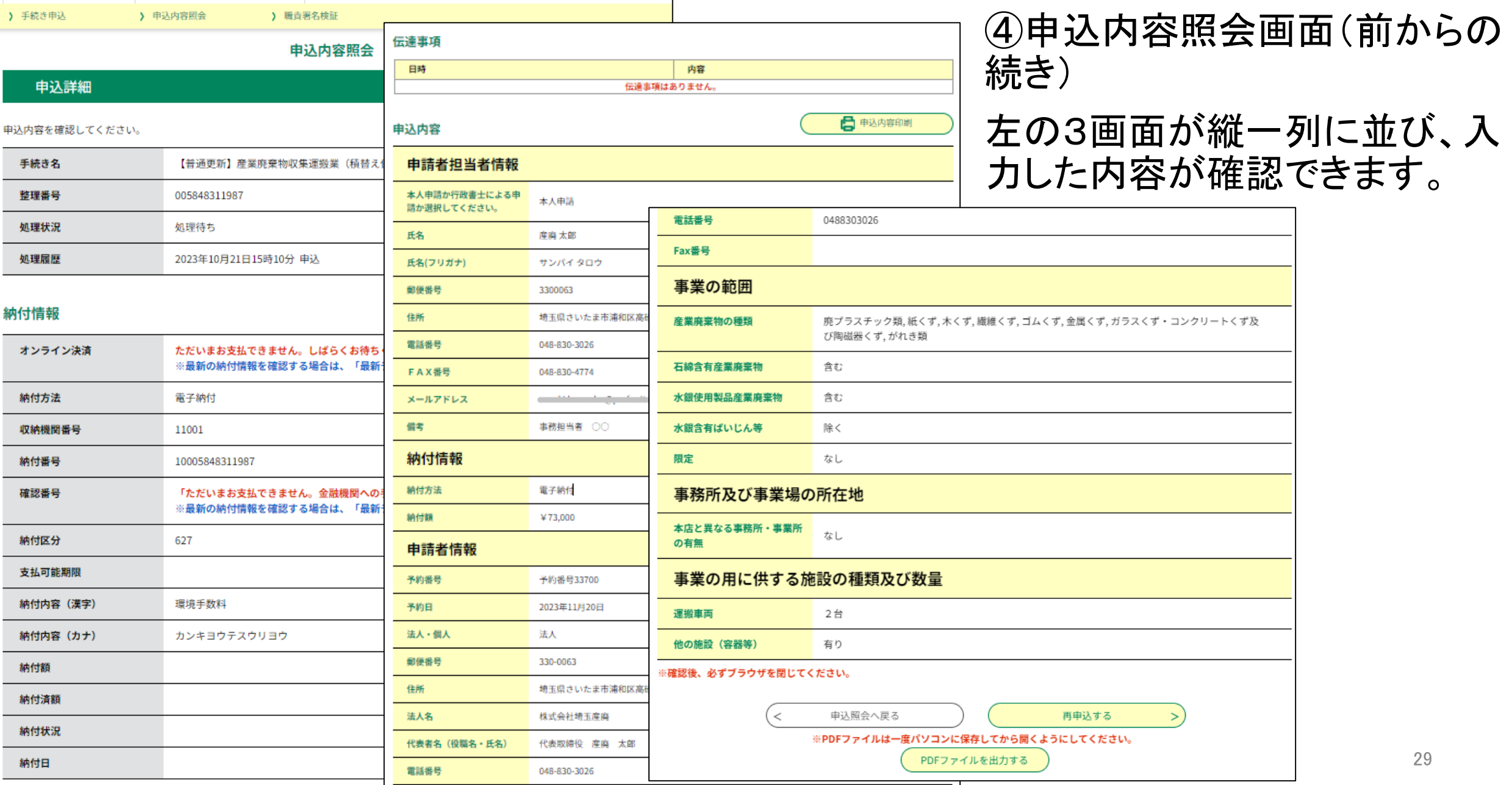

#### ・来庁して提出する場合

予約システムで予約した申請日時に来庁し、電子申請システムで作成した申請書第1面、別に作成 した申請書第2面以降の書類を提出してください。

行政書士による代理申請の場合は、電子申請システムで作成した申請書第1面に職印を押印し、委 任状を添えて提出してください。

担当者が窓口で形式審査を行った後、申請書第1面に受付印を押印します。副本を持参してくださ  $\mathsf{U}$ 

#### ・<u>郵送による提出の</u>場合

予約システムで予約した日に、収集運搬業担当あてに届くように郵送してください。提出書類は電子 申請システムで作成した申請書第1面、別に作成した申請書第2面以降の書類です。早く到着した場 合も、審査は予約日以降に開始します。

行政書士による代理申請の場合は、電子申請システムで作成した申請書第1面に職印を押印し、委 任状を添えて提出してください。

郵送による提出の場合は、副本の申請書第1面に受付印を押印して返却します。副本の申請書第1 面と返信用封筒を同封してください。

副本返却まで、3週間程度かかります。ご了承ください。

# **5 「電子申請・届出サービス」での電子収納**

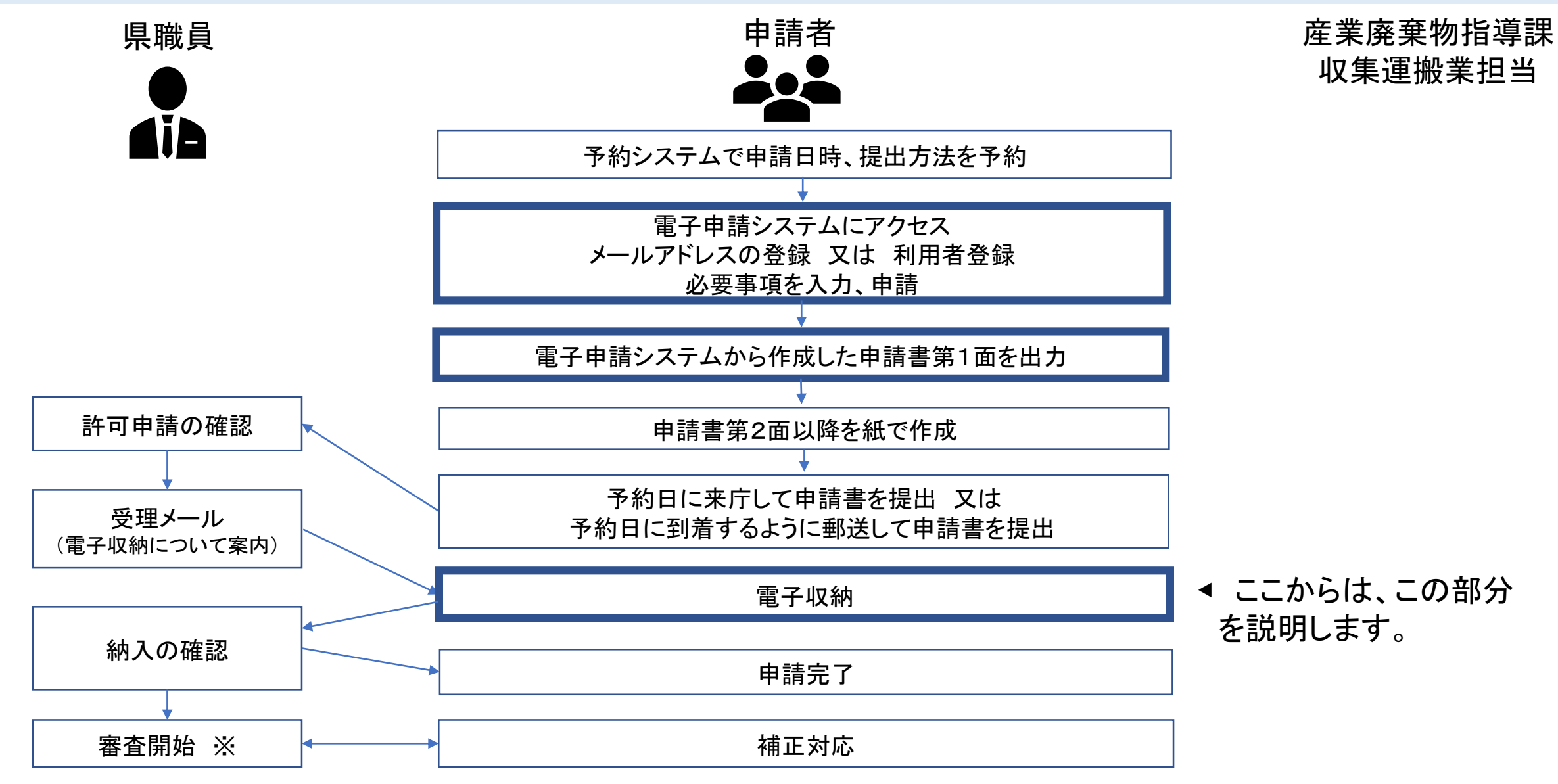

※ 申請手数料が納入されてから審査開始(審査の標準処理期間は43営業日(優良認定の場合は48営業日))

# 5 「電子申請・届出サービス」での電子収納

埼玉県市町村電子申請・届出サービス

手続き名:

【普通更新】産業廃棄物収集運搬業(積替え保管を除く)2.4(入力試験用)

整理番号:005848311987

・【産業廃棄物収集運搬業(積替え保管なし)】の更新申請書が提出され、書類を受け付けました。

・下記URLから申込内容照会を行い、手数料を納付してください。<br>- 整理番号とバスワードは先にお送りした『【埼玉県】申込完了通知【収運普通更新】』メールに記載されています。

・期限日以内に納付が確認されない場合、申請が取り消されてしまいますのでご注意ください。

↓↓↓申込内容照会画面↓↓↓<br>【URL】

○ペイジーをご利用される場合<br>- 申込内容照会から、取納機関番号、納付番号、確認番号及び納付区分を確認し、インターネットバンキングや銀行ATMでお支払いください。<br>- ○クレジットカード決済をご利用される場合<br>- ○女払い可能期限はこのメールが届いてから○○日後までです。<br>- ○支払い可能期限はこのメールが届いてから○○日後までです。<br>- ^ ち支払いが確認できない場合、申請が無効となりますのでご注意ください。<br>- ^ ち支払いが確認

↓↓↓操作に関するお問い合わせ先(コールセンター)↓↓↓

|操作方法専用コールセンター(固定電話から)|<br>|TE<u>L</u>||:0120-464-119<sub>||</sub>||||||| (平日 9:00〜17:00 年末年始除く)

|操作方法専用コールセンター(携帯電話から)<br>|TEL :0570-041-001(有料)<br>| (平日 9:00〜17:00 年末年始除く)

↓↓↓手続きの内容についてのお問い合わせ先↓↓↓

埼玉県庁環境部産業廃棄物指導課収集運搬業担当

TEL : 048-830-3026

このメールは自動配信メールです。

こちらのメールへの返信には対応することができませんのでご了承ください。

問い合わせ先<br>埼玉県庁環境部産業廃棄物指導課収集運搬業担当<br>電話・048-030-0306 電話:048-830-3026 FAX: 048-830-4774 メール: a3120-09@pref.saitama.lg.jp

※このメールは自動配信メールです。 返信等されましても応答できませんのでご注意ください。

①申請が受理されると、左のような メールが登録されたメールアドレス 宛に送信される。

支払い可能期限は、メールが送信 されてから土日祝日を含め15日以 内です。必ず15日以内にお支払い ください。

# 「電子申請・届出サービス」での電子収納

) 手続き申込 > 申込内容照会

申込詳細

#### 申込内容照会

) 職責署名検証

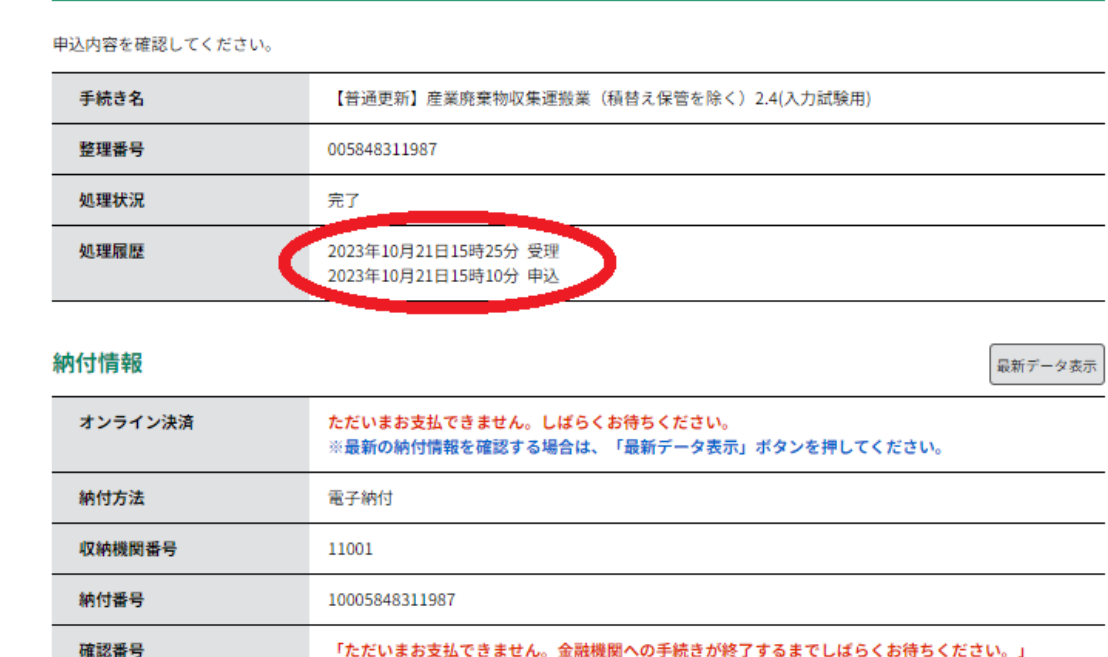

※最新の納付情報を確認する場合は、「最新データ表示」ボタンを押してください。 納付区分 627  $\mathcal{L}$ 2023年11月07日 支払可能期限 納付内容 (漢字) 環境手数料 納付内容 (カナ) カンキヨウテスウリヨウ 納付額 納付済額 納付状況 納付日

②メールを受信したら、電子申請・届出サー ビスにアクセスし、申込内容照会画面から内 容を確認し、速やかに手数料を電子納付す る。

(メールが届くまでは、手数料の納付はでき ません。)

(注意)支払い可能期限までに手数料が納付され ない場合は、再度、最初から申請し直しとなります。

電子納付に関する問い合わせ

【固定電話】 0120-464-119(フリーダイヤル) 【携帯電話】 0570-041-001(有料) 電話による問い合わせは、平日9時~17時(土日祝日及 び12月29日~1月3日を除く)

【 F A X 】 06-6455-3268 【 E-mail 】 [help-sinsei-saitama@apply.e-tumo.jp](mailto:help-sinsei-saitama@apply.e-tumo.jp) 又は電子申請届出サービス内の問い合わせフォーム FAX、E-mailは24時間365日受付

#### 6 (参考)利用者登録 (1) 情報登録

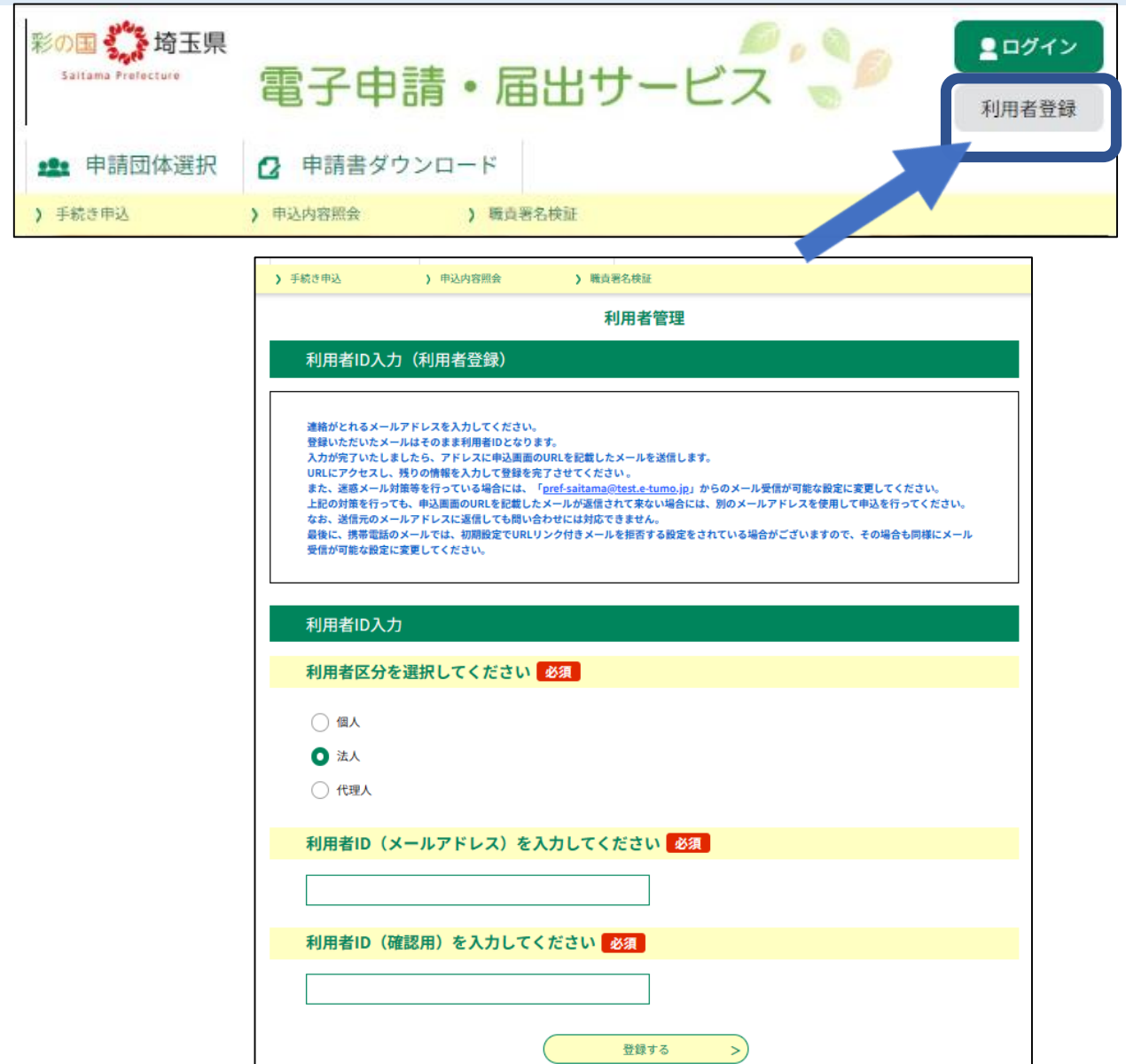

#### ①利用者登録を行う場合は、利用 者登録ボタンから利用者管理画面 を開き、メールアドレスを登録する。

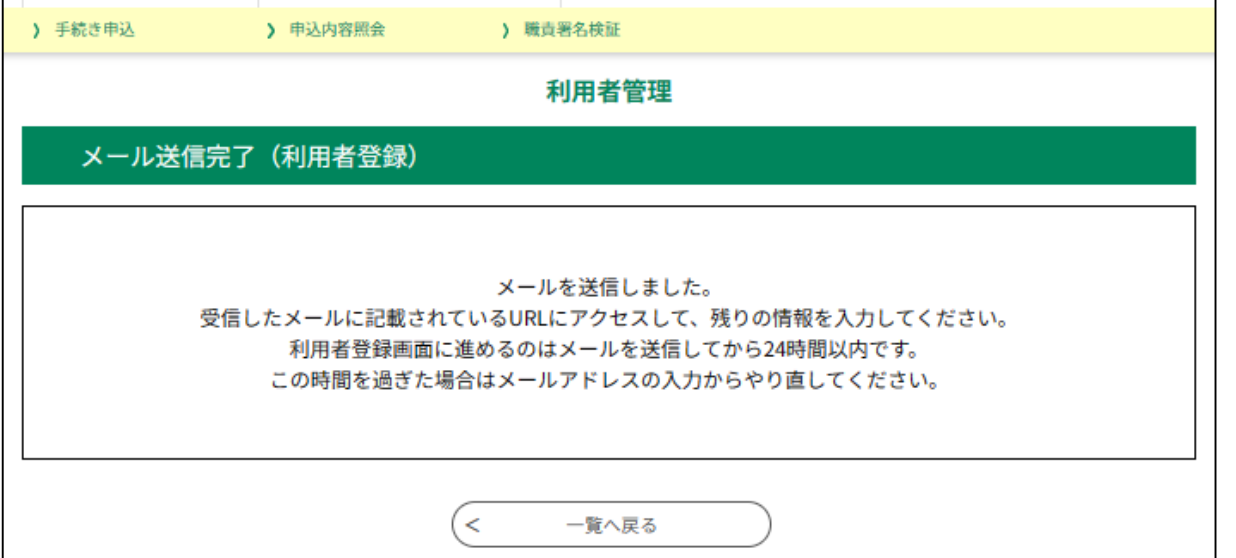

②メールアドレスの登録を終えた後、 メールアドレス以外の必要情報を 登録するためのURLがメールに届く ので、受信したメールに記載されて いるURLから必要な情報を登録す る。

# 6-(1) 情報登録

埼玉県電子申請・届出サービス |利用者登録画面へのURLをお届けします。 ◆パソコン、スマートフォンはこちらから<br>https:// **Contract Contract** 上記のURLにアクセスして残りの情報を入力してください。 このメールは自動配信メールです。 返信等されましても応答できませんのでご注意ください。

#### ③メールアドレスに届いたURL にアクセスする。

# -(1) 情報登録

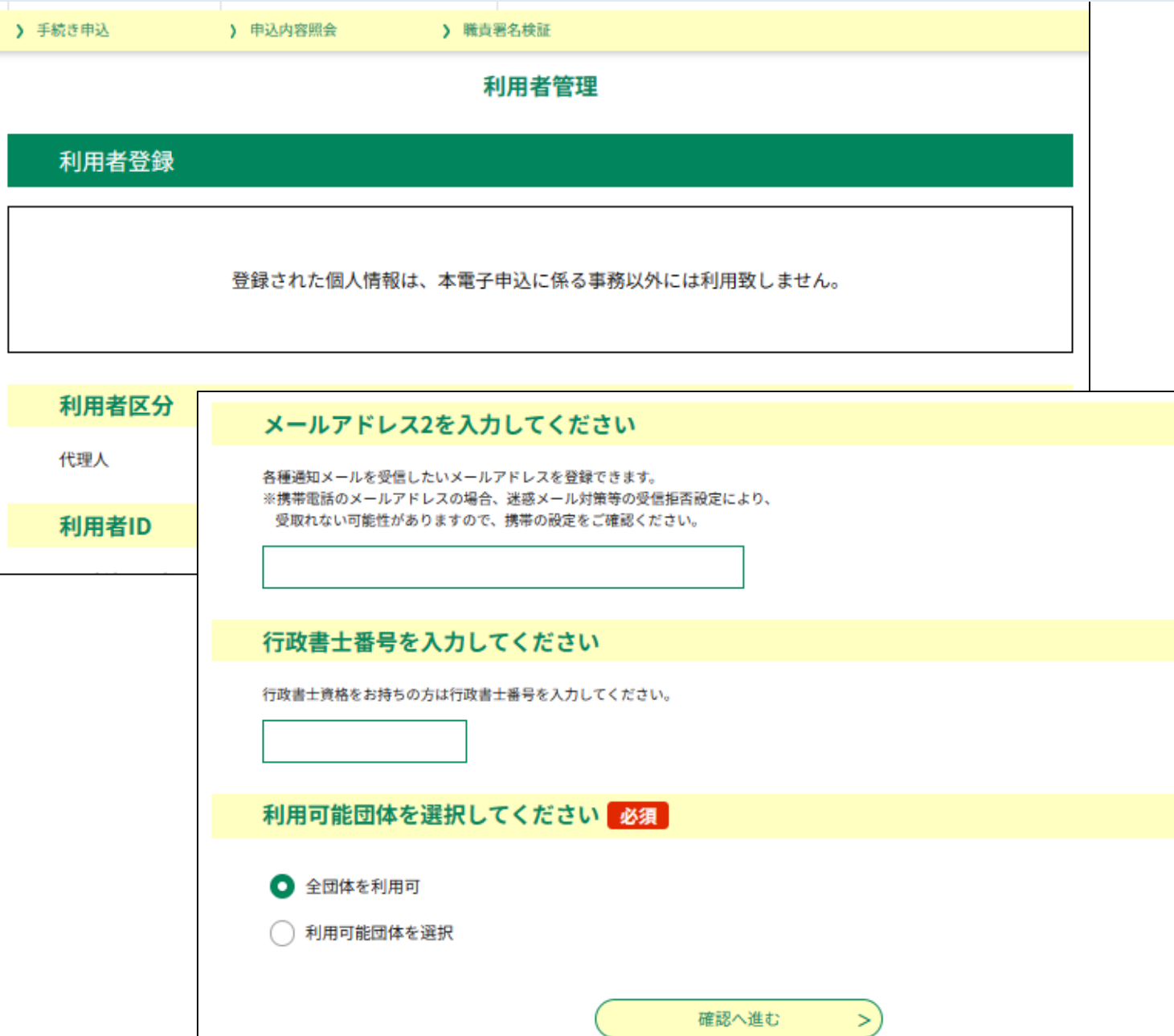

#### URLにアクセスし、必要な情 報を登録する。

# 6-(1) 情報登録

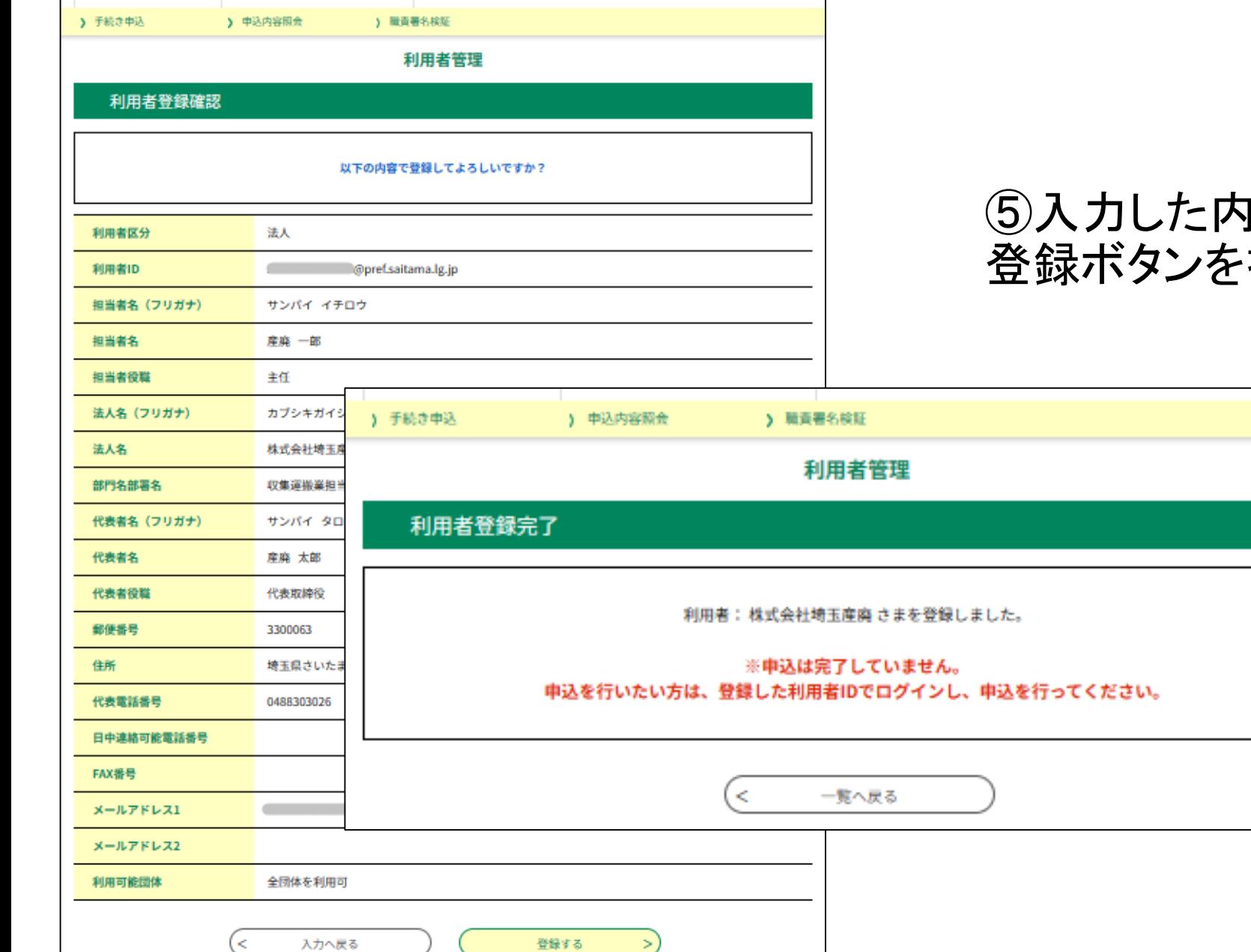

#### |容を確認し、誤りがなければ、 油す。

# 6-(2) 登録した内容の変更

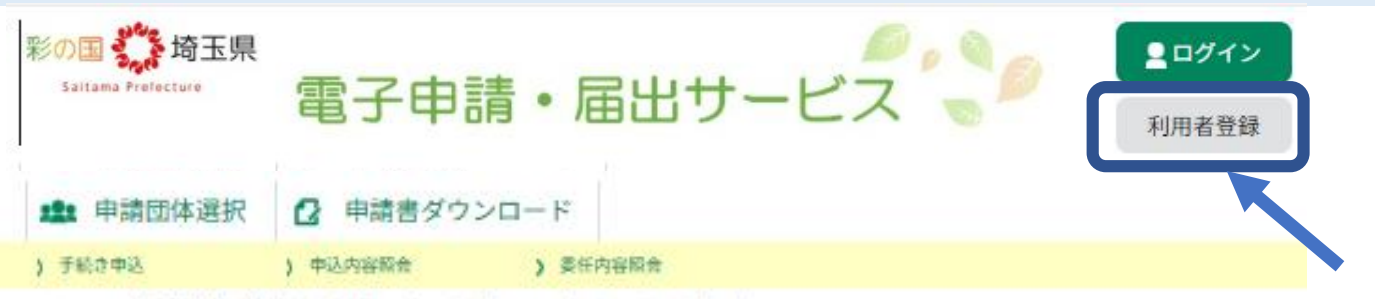

ようこそ、 株式会社埼玉産廃さま 前回ログイン日時:2023年09月14日 07時42分

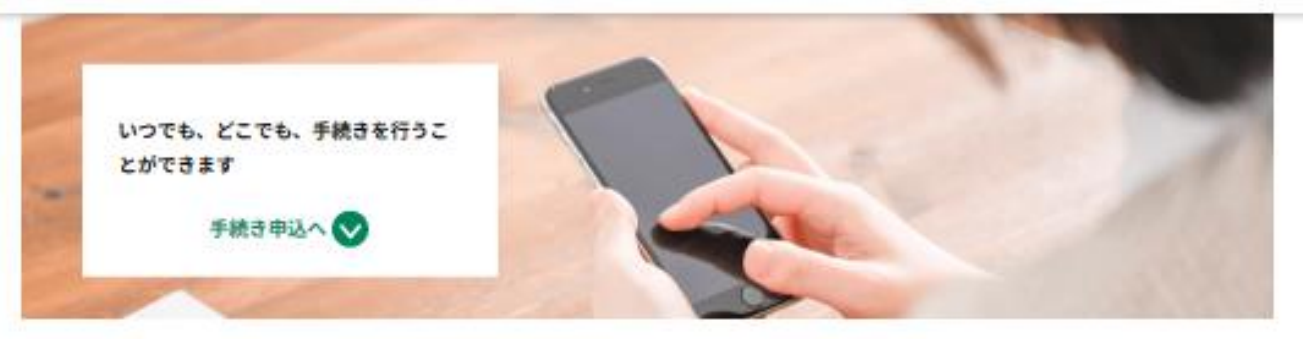

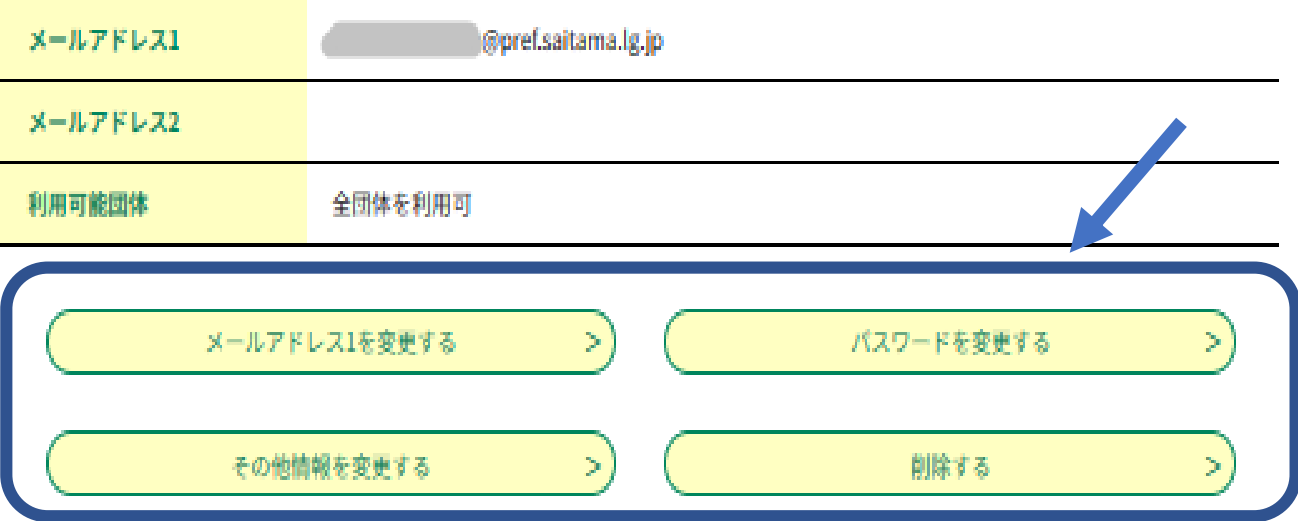

①利用者登録した内容を変更する場 合は、ログイン後、利用者情報から利 用者管理画面を表示させる。

②登録した内容が確認できるので、下 部にあるボタンから、変更したい内容 へと進む。

電子申請・届出サービスの操作方法に関する問い合 わせ

【固定電話】0120-464-119(フリーダイヤル) 【携帯電話】0570-041-001(有料) 電話による問い合わせは、平日9時~17時(土日祝日 及び12月29日~1月3日を除く)

FAX 06-6455-3268 E-mail help-sinsei-saitama@apply.e-tumo.jp又は電子 申請届出サービス内の問い合わせフォーム FAX、E-mailは24時間365日受付

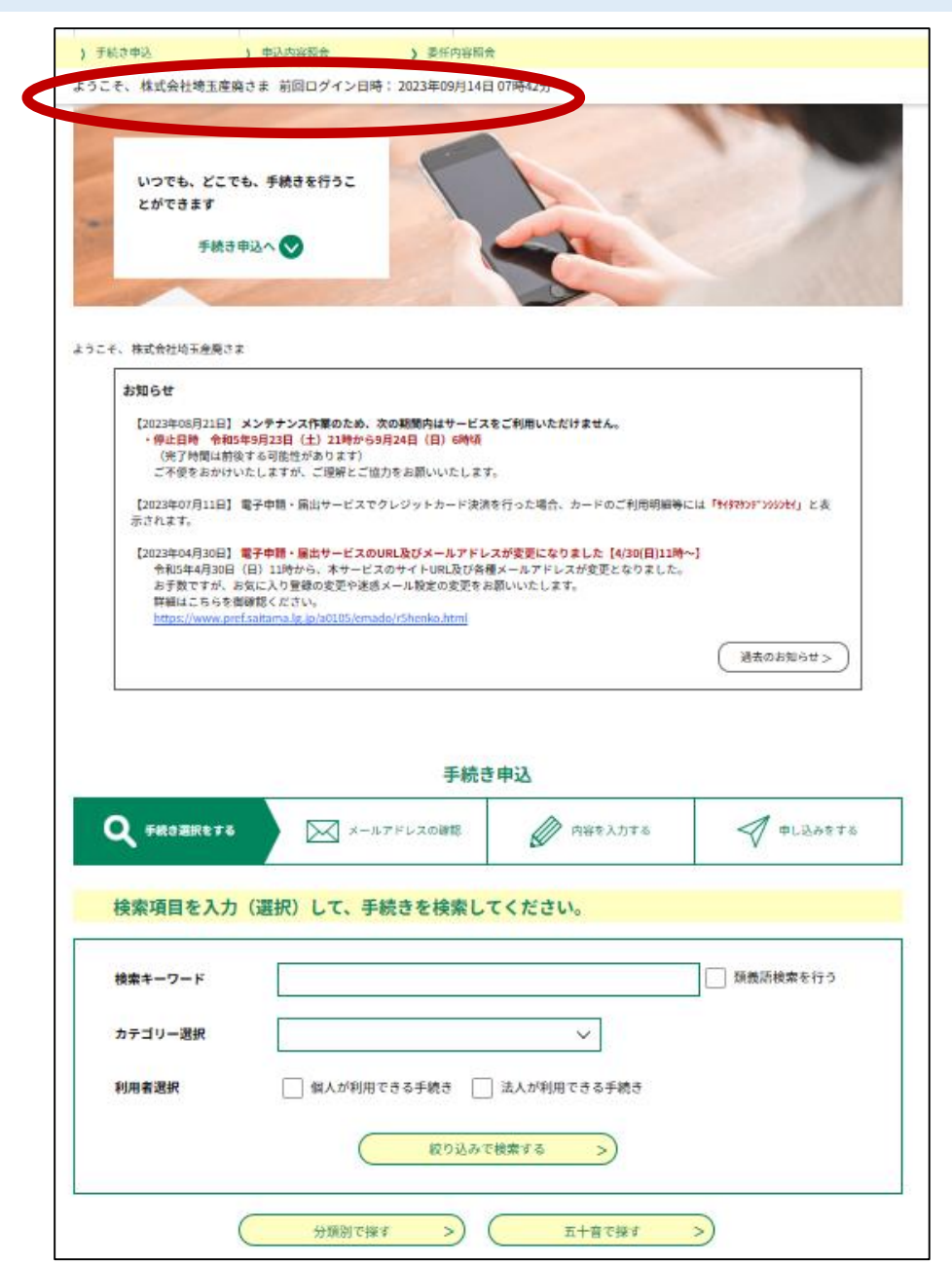

①ログインした状態で、該当する 手続き(申請書様式)を検索する。 (ログインすると、赤で囲った部分 のようにログイン状態が表示され る。)

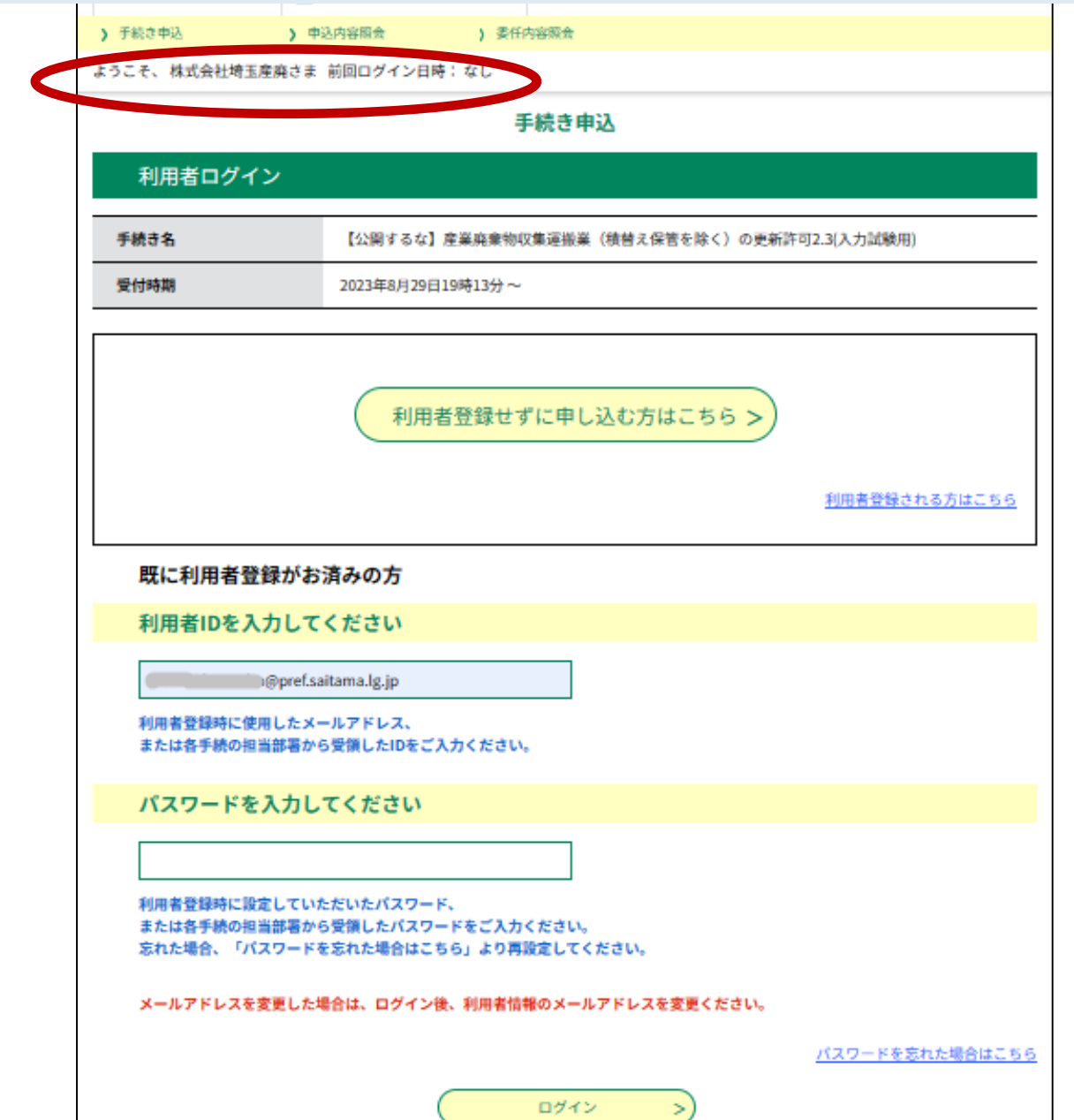

#### ②ログインした状態で、該当する 手続き(申請書様式)を選択する。

手続き(申請書様式)により手数料の 額が異なるので注意。 (誤った手続きの申込みをすると、申込 みのやり直しが必要となりますのでご注 意ください。)

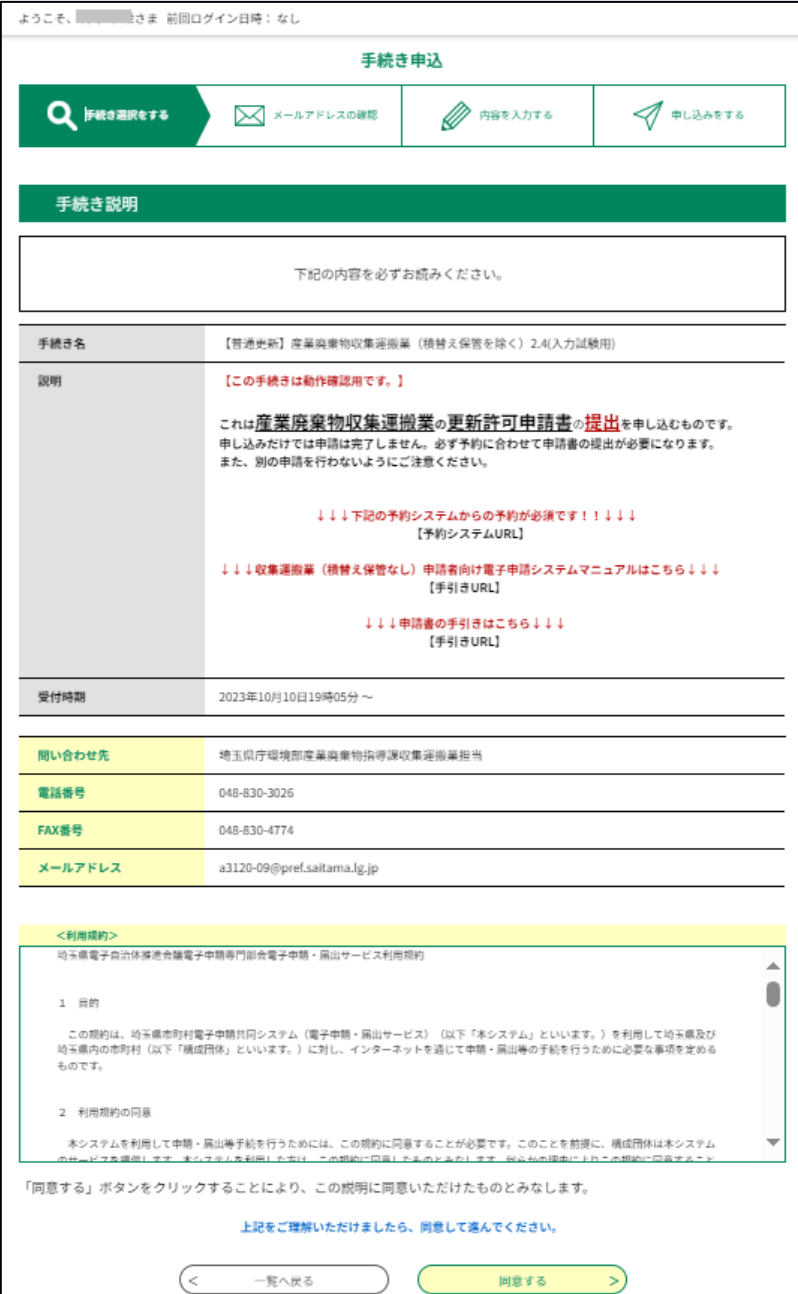

#### ③利用規約を確認し「同意する」を選択

#### 以降、利用者登録を行わない場合と同じ

) 申込内容照会 ) 手続き申込 ようこそ、株式会社埼玉産

) 委任内容照会 2023年11月18日 16時03分

申込内容照会

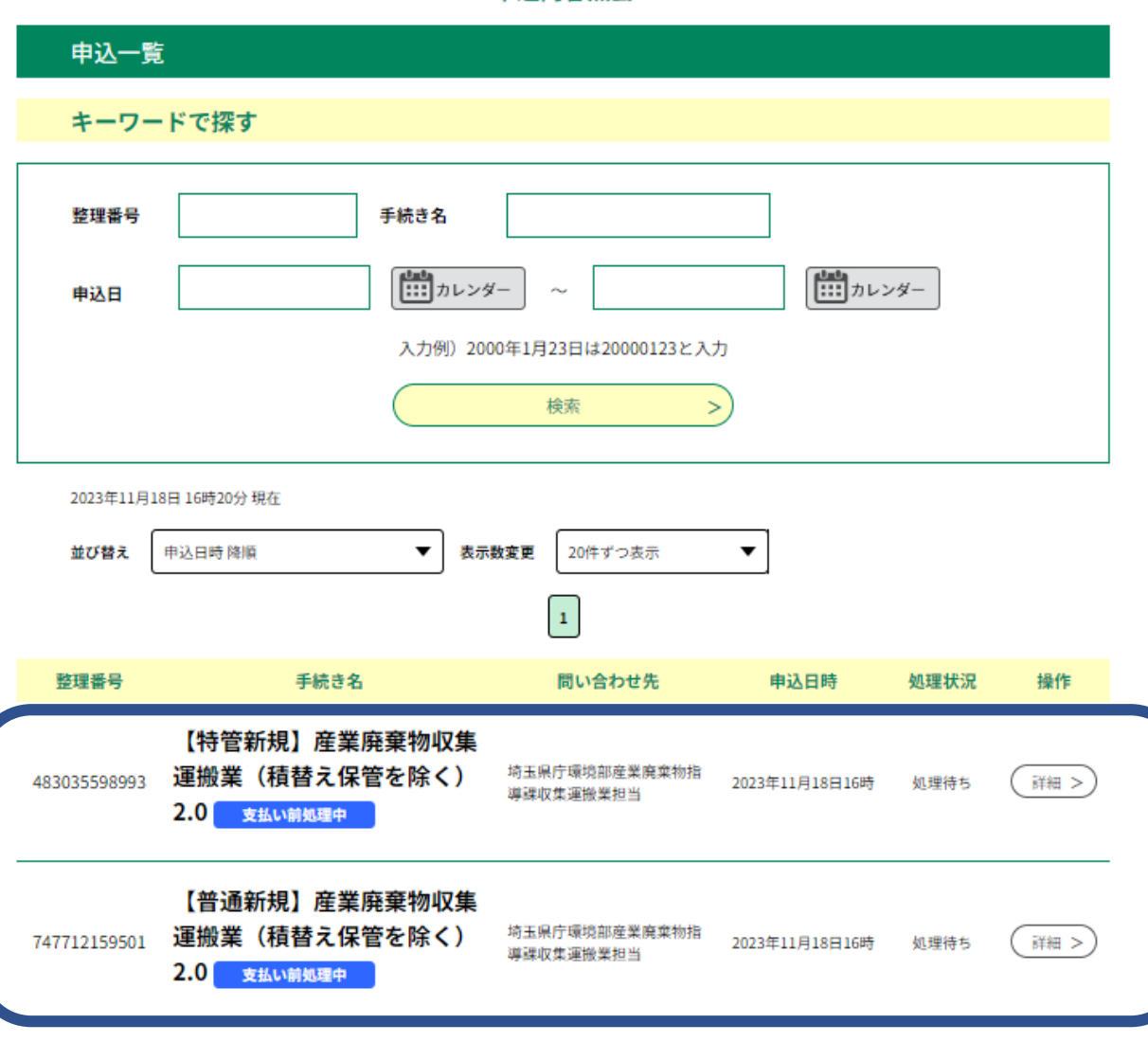

 $\left|1\right\rangle$ 

利用者登録されている場合は、 ログインして申込内容照会を行う ことで、申込一覧から申込された 手続きの処理状況を確認できる。

表示の順番、表示される項目は変更 できません。整理番号で確認を行ってく ださい。

# 7 「電子申請・届出サービス」の便利機能

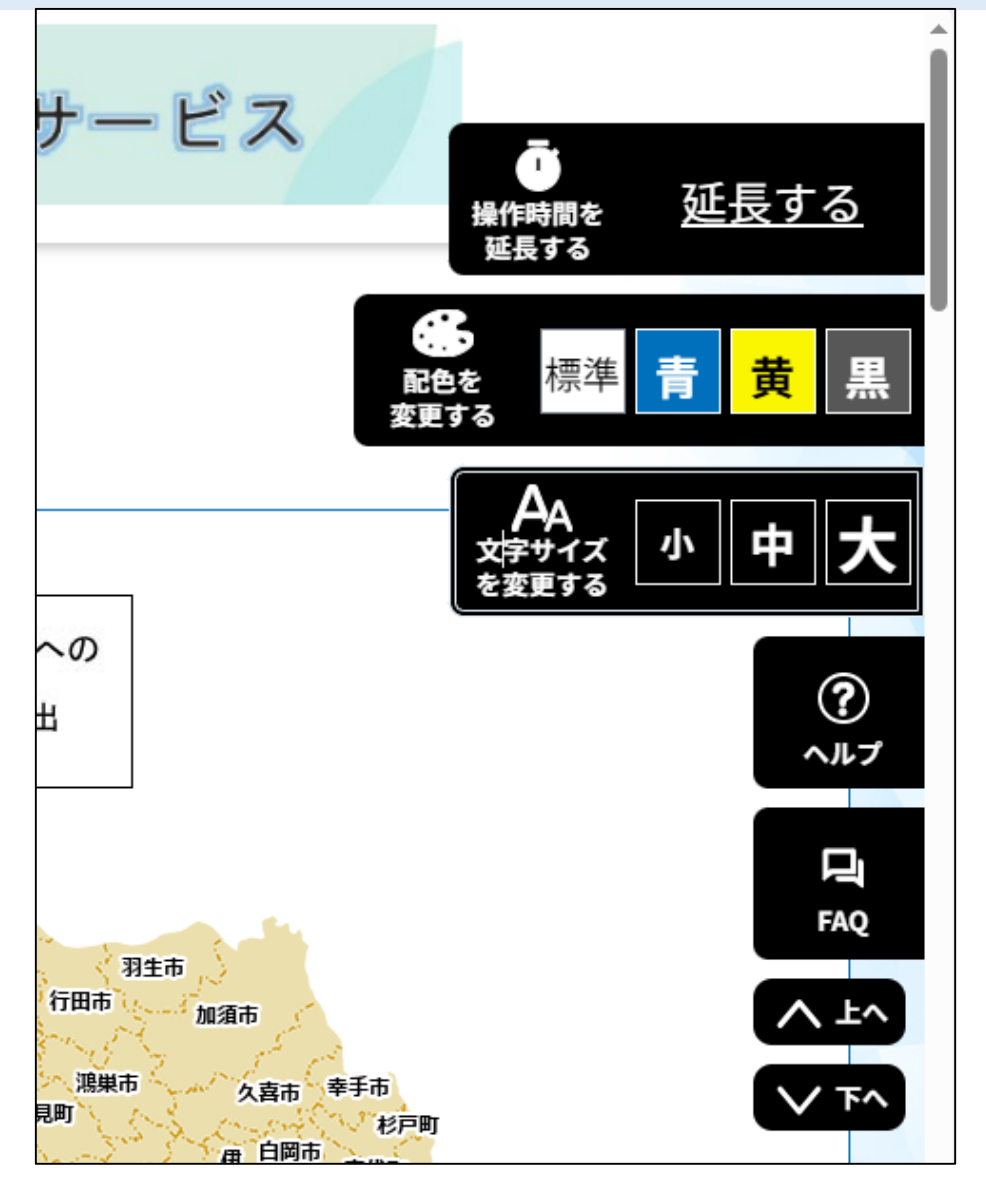

#### 電子申請・届出サービス内では、

#### つねに画面右端に

- ・操作時間の延長
- ・配色の変更
- ・文字サイズの変更
- ・ヘルプ機能

・FAQ

が表示されています。

画面遷移がなく120分を経過すると タイムアウトになります。延長すること でタイムアウトまでの時間が60分追加 されます。